# nord piano 3 VIRTUAL HAMMER ACTION TECHNOLOGY

# Manuale dell'Utente

Italiano

Nord Piano 3

Versione OS: 1.x Edizione: C

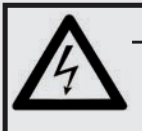

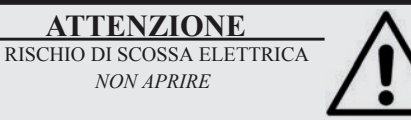

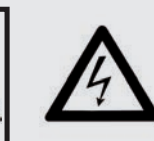

Il simbolo del fulmine con punta a freccia in un triangolo equilatero intende allertare l'utente sulla presenza di tensioni non isolate all'interno del prodotto che possono avere intensità sufficiente da costituire un rischio di scossa elettrica alle persone.

**ATTENZIONE:** PER RIDURRE IL RISCHIO DI SCOSSE ELETTRICHE NON RIMUOVETE IL COPERCHIO (O IL RETRO). ALL'INTERNO NON VI SONO PARTI RIPARABILI DALL'UTENTE. PER LE RIPARAZIONI CONSULTATE UN CENTRO DI ASSISTENZA AUTORIZZATO.

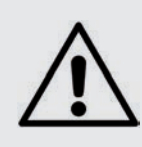

Il punto esclamativo in un triangolo equilatero intende allertare l'utente sulla presenza di importanti instruzioni operatve e di manutenzione nella documentazione che accompagna il prodotto.

Istruzioni relative al rischio di incendio, scossa elettrica o di danni alla persona

# **IMPORTANTI ISTRUZIONI DI SICUREZZA** CONSERVATE QUESTE ISTRUZIONI

**Attenzione:** - Usando prodotti elettrici, vanno sempre osservate precauzioni di base, incluse le seguenti:

- 1) Leggete queste istruzioni.
- 2) Conservate queste istruzioni.
- 3) Rispettate tutte le precauzioni.
- 4) Seguite tutte le istruzioni.
- 5) Non usate questo dispositivo vicino all'acqua.
- 6) Per la pulizia usate solo un panno asciutto.

7) Non bloccate alcuna apertura di ventilazione. Installate l'unità seguendo le istruzioni del costruttore.

8) Non installate vicino a fonti di calore, come radiatori, termosifoni, forni, o altri dispositivi (inclusi amplificatori) che producono calore.

9) Non modificate mai una spina a tre poli dotata di messa a terra: il terzo contatto è presente per la vostra sicurezza. Se vostra presa elettrica non è adatta alla spina, consultate un elettricista per far sostituire la presa.

10) Proteggete il cavo di alimentazione, così che non venga calpestato o pizzicato, particolarmente in corrispondenza della spina, presa, e nel punto in cui esce dal dispositivo.

- 11) Utilizzate solamente accessori e periferiche specificati dal costruttore

12) Usate solamente con un carrello, supporto, treppiede, staffa o tavolo specificato dal costruttore, o venduto con l'unità. Usando un carrello, fate attenzione spostando l'insieme carrello/unità, per evitare danni provocati da cadute.

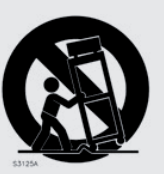

13) Scollegate il dispositivo dalla rete elettrica durante i temporali o se inutilizzato per lunghi periodi di tempo.

14) Per tutte le riparazioni fate riferimento solo a personale qualificato. Queste sono necessarie quando l'apparato è stato danneggiato in qualsiasi modo, come quando il cavo di alimenzione ha subito danni, sono penetrati liquidi od oggetti nell'unità, questa è stata esposta alla pioggia o umidità, non funziona normalmente o è caduta.

# Informazioni di sicurezza aggiuntive

candele accese. Non appoggiate sull'unità alcuna sorgente di fiamma scoperta, come

Non utilizzate il dispositivo in climi tropicali.

**ATTENZIONE:**  Per ridurre il rischio di scosse elettriche, non esponete questo apparato alla pioggia o umidità.

L'apparato non deve essere esposto a sgocciolamenti o spruzzi, e nessun oggetto contenente liquidi, come bicchieri, dovrebbe essere appoggiati su questo dispositivo.

La spina del cavo di alimentazione è usata per scollegare il dispositivo dalla rete elettrica, e dovrebbe restare facilmente accessibile.

**Marchi di fabbrica :** Il logo Nord è un marchio di fabbrica della Clavia DMI AB. Tutti gli altri marchi di fabbrica citati in qusta pubblicazione appartengono ai rispettivi proprietari.

Specifiche ed aspetto soggetti a modifica senza preavviso.

**Copyright © Clavia DMI AB**

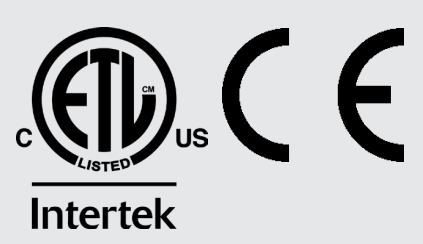

# 1. INTRODUZIONE

# **GRAZIE!**

Grazie per aver scelto il Nord Piano 3. Questo strumento è stato progettato per offrire la più completa esperienza pianistica oggi possibile con una tastiera "stage", senza sacrificare la facilità di utilizzo o la portatilità. La tastiera a triplo sensore insieme alla Tecnologia Virtual Hammer Action offre un livello di realismo e di controllo senza precedenti, e permette di utilizzare un'ampia gamma di tecniche esecutive pianistiche. Con la potenza della Nord Piano Library, gratuita e in continua espansione - una vasta collezione di pianoforti e di strumenti a tastiera meticolosamente campionati - ci auguriamo che il Nord Piano 3 saprà mantenere alta la vostra ispirazione musicale per molti anni a venire.

# **SOMMARIO**

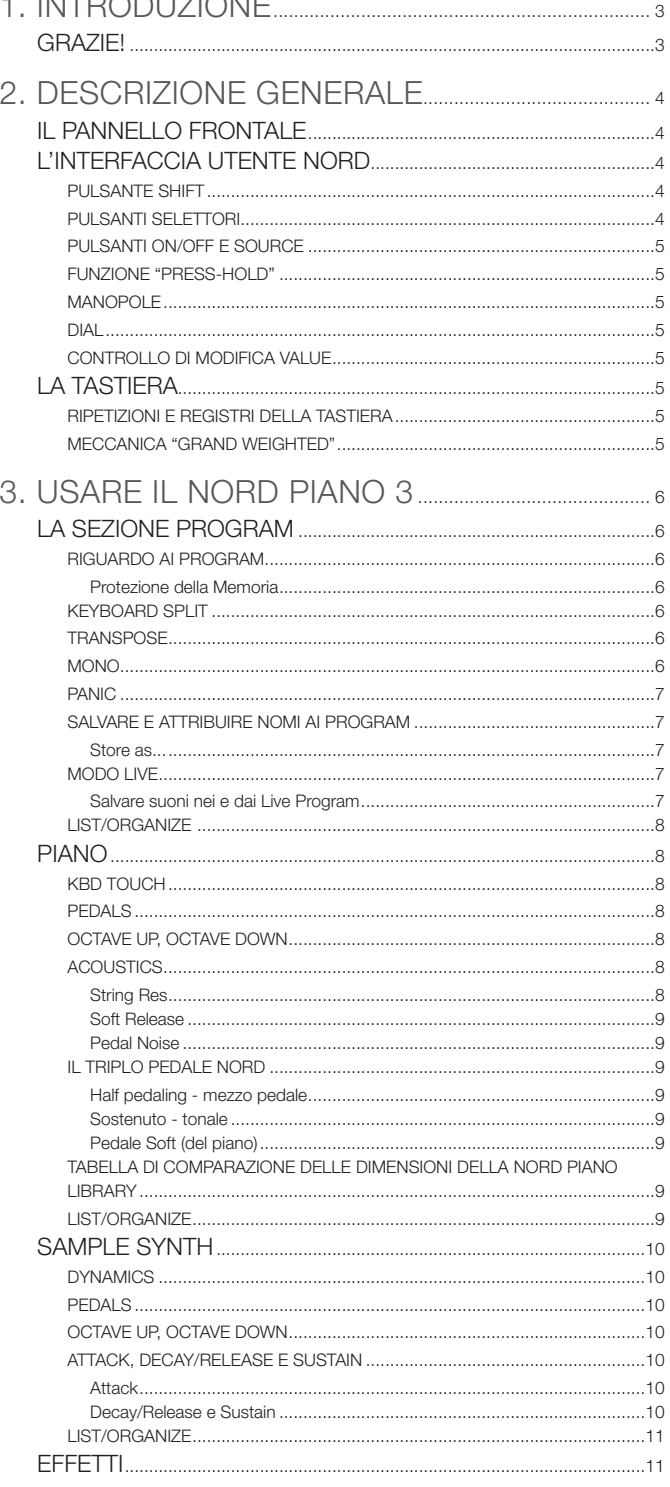

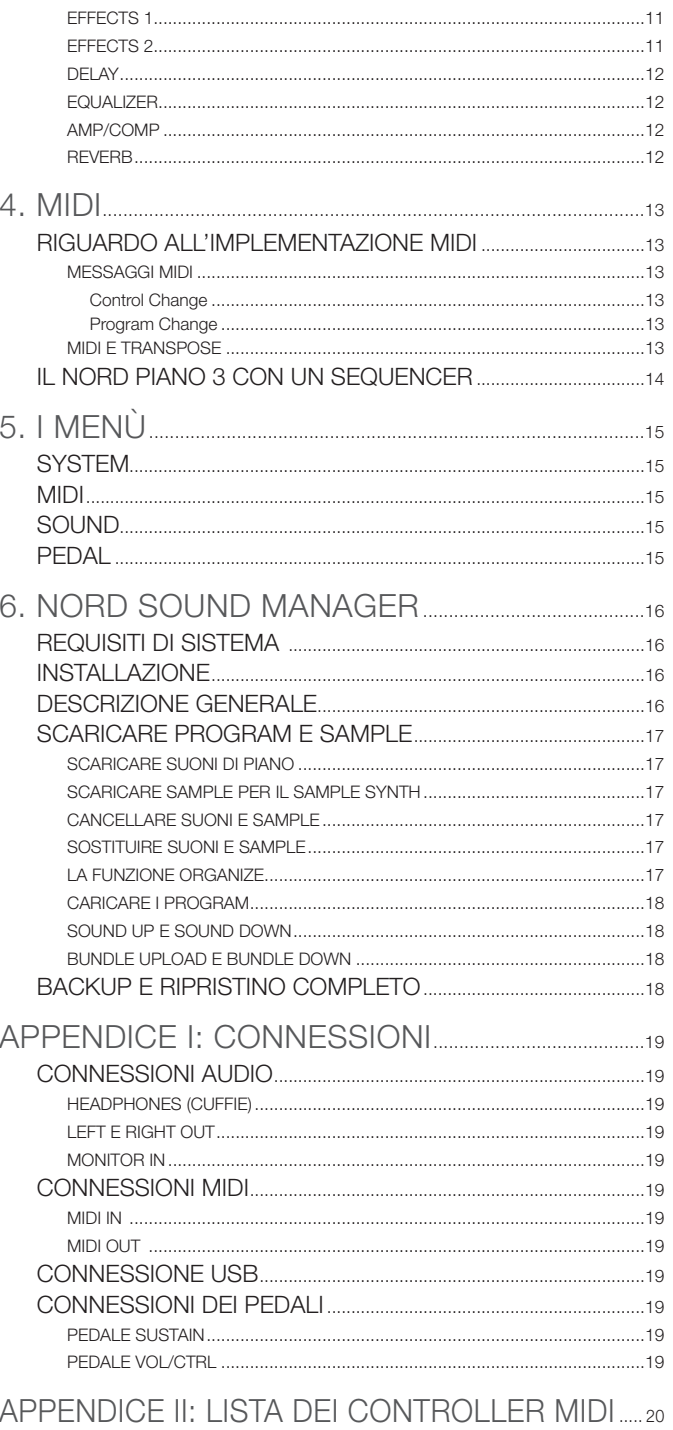

# <span id="page-3-0"></span>2. DESCRIZIONE GENERALE

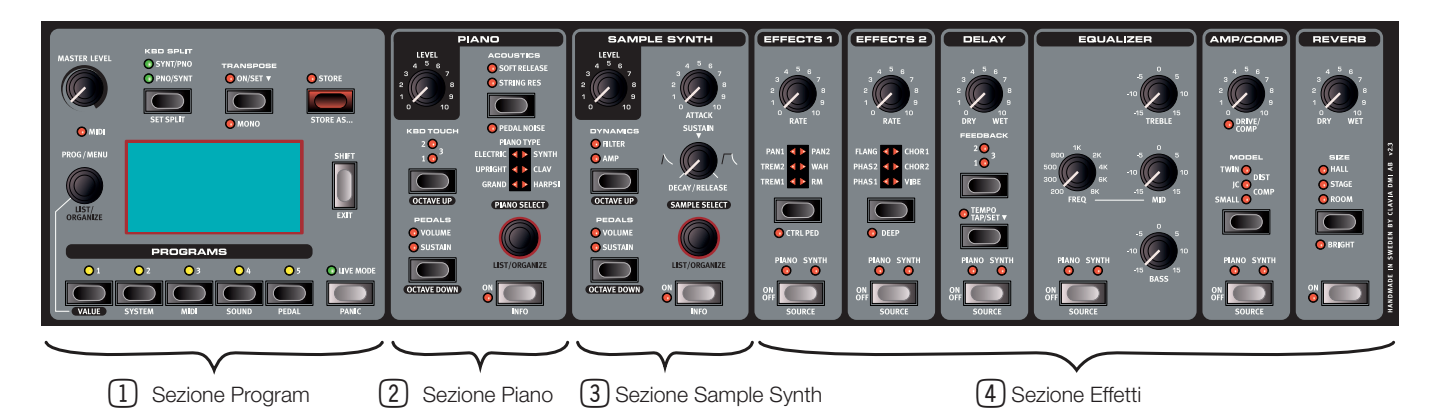

# IL PANNELLO FRONTALE

Il Nord Piano 3 è stato concepito per essere uno strumento completo e facile da usare per qualsiasi pianista, con controlli del pannello frontale facilmente accessibili, disponibili virtualmente per tutte le funzioni esecutive. Sotto trovate una breve descrizione generale delle caratteristiche di ogni sezione del pannello. Le descrizioni complete si trovano più avanti nel manuale.

Il pannello frontale del Nord Piano 3 è costituito da quattro sezioni. All'estrema sinistra trovate la sezione **PRO-**GRAM<sup>(1)</sup>. Usate questa sezione per scorrere i Program in memoria, salvare Program nuovi o modificati, regolare il livello di volume generale, accedere ai menù e impostare suddivisioni e trasposizioni della tastiera. Questa sezione contiene anche il grande display, che vi assiste nell'interazione con i controlli del pannello. Una descrizione dettagliata di questa sezione inizia a pagina 6.

Segue la sezione PIANO <sup>2</sup> con i controlli per attivare e disattivare il generatore sonoro del Piano, scorrere e selezionare i timbri di Piano, regolare la risposta della tastiera ed altri parametri che influenzano il suono del Piano. Questa sezione è descritta in dettaglio a partire da pagina 8.

Alla sua destra la sezione **SAMPLE SYNTH** 3 con controlli per attivare e disattivare il Sample Synth, scorrere e selezionare i sample (campionamenti) e per regolare il sample selezionato. Maggiori informazioni sul Sample Synth a pagina 9.

A destra del Sample Synth si trova la sezione **EFFECTS**, composta da sei diverse unità Effect 4. Ogni unità ha un controllo per attivarla e disattivarla e per selezionare se l'effetto scelto viene applicato al Piano o al Sample Synth. L'unità più a destra, Reverb (riverbero), è sempre applicata ad entrambi i generatori sonori. Per conoscere meglio gli effetti forniti da ogni unità, leggete il capitolo degli effetti a partire da pagina 11.

M *Sul retro dello strumento trovate tutte le prese necessarie per effettuare connessioni appropriate per l'audio, l'alimentazione e i pedali al vostro strumento. Se avete dei dubbi, consultate l'Appendice a pagina 19 per istruzioni su come effettuare queste connessioni in modo corretto e sicuro.* 

# L'INTERFACCIA UTENTE NORD

Alla Clavia riconosciamo l'importanza di un'interfaccia utente che consenta una rapida regolazione del suono ed un'interazione immediata quando siete sul palco, in studio di registrazione o a casa vostra. Con questo obiettivo, i controlli dello strumento sono progettati per darvi un accesso diretto a tutti parametri che modificano il suono e per offrirvi il massimo delle informazioni sul timbro che state suonando e ascoltando.

I seguenti tipi di controlli si trovano sul pannello frontale:

# PULSANTE SHIFT

Molti controlli offrono una funzione secondaria, stampata *sotto* al pulsante, manopola o dial. A queste funzioni si accede premendo SHIFT mentre premete o ruotate il controllo associato. Il pulsante Shift può essere usato anche come tasto **EXIT** (di uscita) dai menù e dagli elenchi e interrompere un'operazione di salvataggio del program.

# PULSANTI SELETTORI

I pulsanti selettori sono usati per scegliere un'impostazione in un gruppo di più opzioni. Un gruppo di LED tondi o triangolari indica l'opzione selezionata correntemente. Premete ripetutamente il pulsante per alternare le scelte.

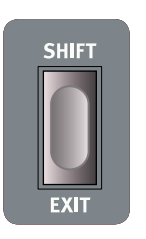

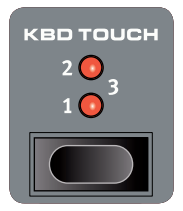

# <span id="page-4-0"></span>PULSANTI ON/OFF E SOURCE

I pulsanti **ON OFF** sono usati per attivare le diverse sezioni del pannello del Nord Piano 3, come la sezione Piano, Sample Synth o le sei unità effetti. Per le unità in effetti, i pulsanti On/Off servono anche per selezionare la sorgente, e tenendo premuto **SHIFT** durante la pressione, potete selezionare Piano o Synth come sorgente.

岺 *Un rapido doppio-clic sul pulsante Source offre una scorciatoia per alternare tra le sorgenti Piano o Synth.*

# FUNZIONE "PRESS-HOLD"

I pulsanti contrassegnati col simbolo " $\Psi$ " hanno una funzione "press-hold": quando tenete premuti questi pulsanti appare un menù nel display e il valore del parametro relativo può essere regolato con la dial **PROG/ MENU**. Sappiate che la schermata del menù scompare non appena rilasciate il pulsante.

Esempi di pulsante press-hold sul Nord Piano 3 sono **TRANSPOSE** e Delay **TEMPO**.

### MANOPOL<sub>E</sub>

La maggior parte dei valori dei parametri vengono regolati tramite *manopole,* che hanno una posizione iniziale e finale e un intervallo fisso. Quando caricate un Program dalla memoria, le posizioni fisiche delle manopole potrebbero non corrispondere al valore effettivo dei rispettivi parametri. Non appena ruotate una manopola, il valore 'salta' a quello della posizione fisica della manopola. Quando effettuate una regolazione, il valore del parametro interessato appare nel display.

心 *Premendo SHIFT e ruotando una manopola si richiama nel display il valore corrente del parametro senza modificarlo.*

#### DIAL

Il Nord Piano 3 ha tre cosiddette *dial* di tipo rotativo, con corsa senza fine. La dial **PROG/MENU** viene usata per selezionare i Program e per navigare e cambiare le impostazioni dei menù. La dial **PIANO SELECT** serve a selezionare i suoni di Piano, e la dial **SAMPLE SELECT** a selezionare i Sample. I nomi dei suoni di Piano e dei sample del Sample Synth appaiono nella parte inferiore del display. Premete **SHIFT** e ruotate una qualsiasi delle tre dial per accedere al modo **LIST/ORGANIZE** per i Program, Piano o Sample Synth rispettivamente.

# CONTROLLO DI MODIFICA VALUE

Il controllo di modifica **VALUE** viene usato insieme alla dial **PROG/MENU** quando cambiate l'impostazione di un menù o selezionate i caratteri attribuendo un nome a un Program. Serve anche per accedere alla funzione **ORGANIZE**, quando siete in modo **LIST**. In questo caso, la dial può essere usata per spostare un Program, Piano o Sample all'interno di ogni lista. Ogniqualvolta il controllo di modifica Value può essere utilizzato, il suo LED si illumina in giallo.

# **LA TASTIFRA**

L'esclusiva Tecnologia Virtual Hammer Action di Nord simula la meccanica di un pianoforte a coda per il massimo realismo e risposta dinamica. Adottando una tastiera a triplo sensore, i movimenti dei tasti possono essere determinati con grande precisione, facilitando una più vasta gamma di tecniche esecutive. Il risultato è una meccanica della tastiera che risponde alle esecuzioni più dinamiche, a qualsiasi livello.

# RIPETIZIONI E REGISTRI DELLA TASTIERA

Con il Nord Piano 3 è possibile produrre una nuova nota senza che il tasto debba tornare in posizione completamente sollevata. Le ripetizioni, i trilli e il legato sono così più naturali, poiché il suono non viene interamente smorzato tra le pressioni sui tasti, ricreando le fluenti transizioni possibili su un pianoforte a coda. Una varietà di altre tecniche, come le ripetizioni veloci di note nella zona più bassa della tastiera o suonare fortissimo nei registri più acuti, possono essere eseguite grazie alla Tecnologia Virtual Hammer Action.

#### MECCANICA "GRAND WEIGHTED"

Il Nord Piano 3 usa una solida meccanica della tastiera pesata come quella di una pianoforte gran-coda, per un tocco di pianoforte a coda più realistico e un più profondo controllo dinamico.

M *La tastiera di ogni Nord Piano 3 viene calibrata e collaudata individualmente nei laboratori Nord per assicurare una risposta omogenea lungo l'intera estensione della tastiera.*

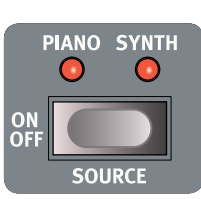

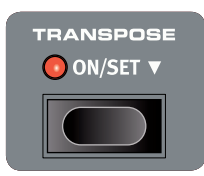

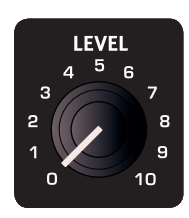

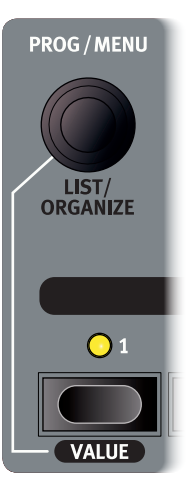

# <span id="page-5-0"></span>3. USARE IL NORD PIANO 3

# LA SEZIONE PROGRAM

### RIGUARDO AI PROGRAM

Un Program del Nord Piano 3 contiene le impostazioni complete per le sezioni Piano e Sample Synth, così come le impostazioni complete per tutti gli effetti. Le impostazioni per la suddivisione della tastiera (split), la trasposizione e mono on/off sono anche salvate nel Program.

Quando selezionate un Program, il suo nome, insieme ad una lettera del Bank (A-D) e il numero del Program, separati da due punti, appaiono nel display. La parte inferiore del display contiene icone che rappresentano i generatori sonori Piano e Sample Synth. I nomi del piano e/o sample attivi appaiono a destra delle icone. Un asterisco appare sulla destra del numero del program se sono state effettuate modifiche al Program. Ricordate che queste modifiche vanno perse se selezionate un altro Program, a meno che non effettuiate prima un'operazione **STORE**.

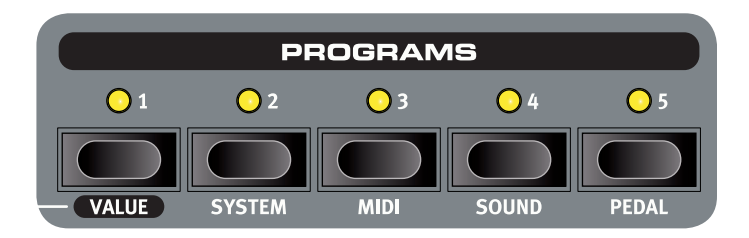

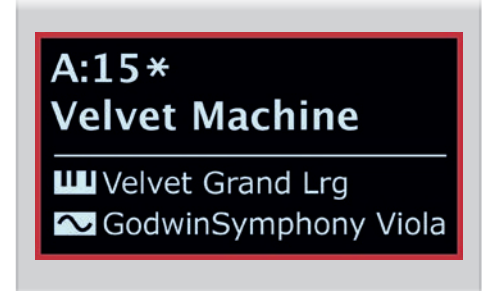

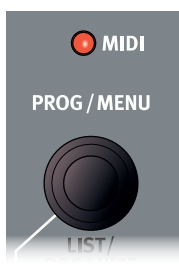

Vi sono quattro banchi di Program: A, B, C e D. Ogni banco contiene 50 Program per un totale disponibile di 200 locazioni di memoria. All'interno di ogni banco, i Program sono organizzati in gruppi di cinque, corrispondenti ai cinque pulsanti Program che costituiscono la parte inferiore dell'area Program. Potete scorrere i Program e caricarli ruotando la dial **PROG**, o premendo uno qualsiasi dei cinque pulsanti Program.

₩ *Il banco di fabbrica del Nord Piano 3 è organizzato così che Program simili siano generalmente raggruppati sotto lo stesso pulsante Program (1-5). Per esempio, a tutti i Program di pianoforte a coda privi di split e layer si accede col pulsante Program 1. Tenete premuto un qualsiasi pulsante Program e ruotate la dial* **PROG/MENU***, per navigare velocemente tra tutti i Program collegati a quel particolare pulsante.* 

Il LED **MIDI** lampeggia quando vengono ricevuti messaggi MIDI dal Nord Piano 3.

#### *PROTEZIONE DELLA MEMORIA*

Quando il Nord Piano 3 lascia la fabbrica, la sua memoria è protetta per evitare qualsiasi modifica accidentale dei Program impostati in fabbrica. Ciò impedisce anche di utilizzare inavvertitamente le funzioni Organize. Per sbloccare la memoria, accedete al menù **SYSTEM** e impostate "Memory Protection" su *off*. Se necessario, fate riferimento al capitolo "Menù" a pagina 15 per ulteriori istruzioni.

### KEYBOARD SPI IT

Con **KBD SPLIT** la tastiera può essere divisa in due aree. L'opzione **SYNT/PNO** posiziona il suono del Sample Synth nella parte sinistra, e Piano a destra. **PNO/SYNT** crea il setup opposto. Premete ripetutamente **SET SPLIT** per selezionare tra sette split point (punti di suddivisione) possibili: C3, F3, C4, F4, C5, F5 e C6. Sono presenti LED verdi lungo la tastiera per indicare quale punto è attivo. Lo split point può essere anche impostato tenendo premuto **SET SPLIT** mentre ruotate la dial **PROG/MENU**.

#### **TRANSPOSE**

La funzione **TRANSPOSE**, attivata da una singola pressione del pulsante, permette alla tastiera di essere trasposta +/- 6 semitoni sulla base dei singoli Program. Tenete premuto il pulsante **TRANSPOSE** e ruotate la dial **PROG/MENU** per impostare il valore di Transpose.

M *Sappiate che esiste anche una opzione "Global Transpose" nel menù System. Il valore Global Transpose viene applicato indipendentemente dal Program selezionato, e viene aggiunto all'impostazione Transpose effettuata per i singoli Program.*

### MONO

La funzione **MONO** fa sì che tutti i suoni del Program attivo siano emessi in mono e agisce sia sul Piano che sul Sample Synth oltre a tutti gli effetti applicati. Il segnale emesso da entrambe le uscite Left e Right (sinistra e destra) in questo caso è identico.

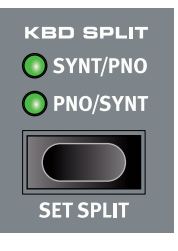

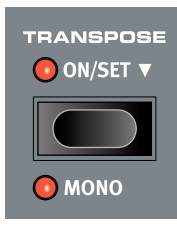

### <span id="page-6-0"></span>PANIC

Premete **PANIC** per interrompere immediatamente tutte le note attive. Questo può essere utile se l'ingresso MIDI dall'esterno fa continuare indefinitamente le note, o se suonando dal vivo volete interrompere velocemente tutti i suoni.

### SALVARE E ATTRIBUIRE NOMI AI PROGRAM

Per salvare le modifiche al Program corrente e salvarlo nella sua locazione attuale o in un'altra locazione:

- 1 Premete **STORE** per accedere alla schermata STORE PROGRAM TO. Il display ora mostra la locazione in cui viene salvato il Program così come il nome con cui verrà memorizzato.
- 2 Se volete, usate la dial **PROG/MENU** o i cinque pulsanti numerati dei program per selezionare una locazione diversa in uno qualsiasi dei banchi di Program.
- 3 Premete ancora **STORE** per effettuare l'operazione. Un testo che compare nel display conferma che il Program è stato salvato correttamente.

Le operazioni di salvataggio in attesa possono essere abortite premendo **EXIT**. Il testo "Store aborted!" vi avverte che nessun cambiamento è stato salvato.

#### *STORE AS...*

Seguite le istruzioni sotto per dare un nome diverso al Program prima di salvarlo nella locazione desiderata:

- 1 Selezionate **STORE AS...** per accedere alla schermata STORE PROGRAM AS. Il cursore evidenzia il primo carattere del nome.
- 2 Tenete premuto il pulsante **VALUE** e viene visualizzata una fila di caratteri alfanumerici.
- 3 Ruotate la dial **PROG/MENU** per evidenziare il carattere desiderato.
- 4 Rilasciate **VALUE** e il cursore salta nella posizione della lettera successiva. Se volete, usate la dial per selezionare una posizione diversa nel nome.
- 5 Usate il tasto software Del per *cancellare* il carattere selezionato e Ins per *inserire* uno spazio vuoto nella posizione del cursore. Premendo ABC/abc alternate tra lettere maiuscole e minuscole.
- 6 Ripetete le azioni sopra sino a quando il nome non è completo. Quando avete finito premete **STORE** e appare la schermata STORE PROGRAM TO. Usate la dial **PROG/MENU** o i pulsanti Program per selezionare una locazione differente per il salvataggio.

# MODO LIVE

Il Nord Piano 3 ha cinque Live Program facili da accedere, diversi dagli altri Program poiché qualsiasi modifica viene *salvata automaticamente*. Quando uscite da un Live Program o spegnete lo strumento, tutte le modifiche vengono salvate, senza necessità di un'operazione Store manuale. Per selezionare un Live Program, premete **LIVE MODE** e poi uno qualsiasi dei pulsanti *1-5* nell'area Program.

In Live Mode il display indica Live 1-5, a seconda del Live Program correntemente selezionato. La metà inferiore del display mostra icone che rappresentano i generatori sonori Piano e Sample Synth insieme ai nomi del piano e/o sample caricati.

### *SALVARE SUONI NEI E DAI LIVE PROGRAM*

I suoni creati in modo Live non essere salvati in una locazione di un banco Program:

- 1 Premete **STORE**, o **STORE AS...** se volete anche dare un nome al Program salvato.
- 2 Se eseguite un'operazione **STORE AS..**., immettete un nome per il Program e premete **STORE**.
- 3 Premete il pulsante **LIVE MODE**, per uscire dal Live Mode.
- 4 Usate la dial **PROG** per selezionare una destinazione per il Program e premete **STORE**.

Il modo simile, un Program può essere copiato da un banco Program in un Live program:

- 1 Selezionate il Program da copiare, e premete **STORE**.
- 2 Premete **LIVE MODE** seguito da uno dei cinque pulsanti Live program per selezionare la locazione Live desiderata.

**STORE PROGRAM TO**  $A:15$ **Velvet Machine** as: Velvet Machine  $:15$ Program stored! CodwinSymphony Viola

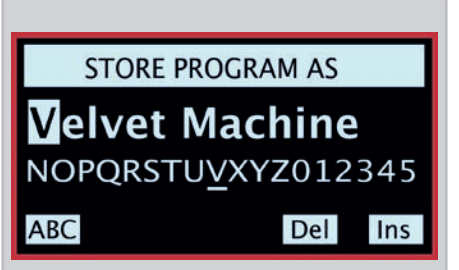

Live 4

**III** Silver Grand XL SoftStrings Leg LoVib

3 Confermate l'azione premendo il pulsante **STORE**.

<span id="page-7-0"></span>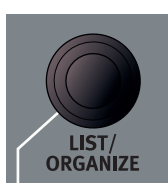

**PROGRAM** A:13 Mk II Shallow A:14 StudioStrings Leg A:15 Velvet Machine A:21 Italian Grand A:22 Queen Upright

### LIST/ORGANIZE

La funzione **LIST** vi consente di visualizzare un pratico elenco, per un'utile visione di insieme quando navigate i banchi di Program. **ORGANIZE** vi permette di spostare i Program in altre locazioni nello stesso banco o in altri banchi.

- 1 Premete **SHIFT** e ruotate la dial **PROG/MENU** per accedere al modo **LIST** e visualizzare una lista dei Program. Ruotate la dial per scorrere la lista.
- 2 Tenete premuto **VALUE** per accedere al modo **ORGANIZE** che consente di spostare il Program selezionato in una locazione diversa. Due frecce indicano che la dial può essere usata per spostare il Program su o giù nella lista.
- 3 Rilasciate il pulsante **VALUE** per spostare il Program selezionato nella posizione desiderata. Navigate sino ad un altro Program nella lista e ripetete le istruzioni dal punto 2.
- 4 Premete **EXIT** per uscire dal modo **LIST/ORGANIZE**.

# PIANO

Il cuore del Nord Piano 3 è (come avrete già indovinato) la sezione Piano, che viene attivata o disattivata premendo **ON**. Quando è caricato un Program che usa la sezione Piano, il nome del suono di piano attivo appare nella parte inferiore del display. La manopola **LEVEL** regola il volume della sezione Piano.

La dial **PIANO SELECT** viene usata per scorrere e selezionare i suoni di piano. I suoni di piano sono raggruppati nelle sei seguenti categorie: *Grand, Upright, EP1, EP2, Clavinet* e *Harpsichord*. Il LED Selector indica la categoria a cui appartiene il suono correntemente selezionato. Per vedere informazioni aggiuntive sul suono di piano selezionato, tenete premuto **INFO**.

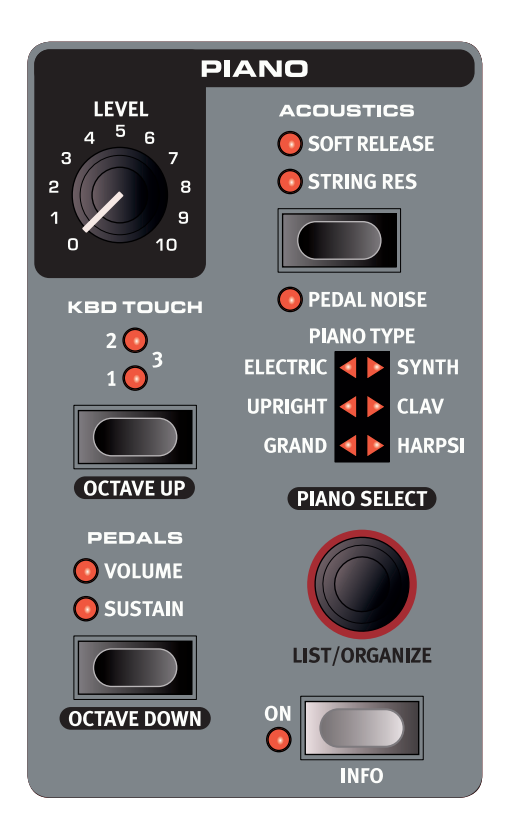

### KBD TOUCH

I suoni di piano dalla Nord Piano Library hanno tipicamente una gamma dinamica molto ampia, e la loro risposta dinamica può essere regolata per adattarla al vostro stile personale o al contenuto della vostra esecuzione.

L'impostazione più bassa di **KBD TOUCH** (**1**) rende facile suonare piano ma in modo espressivo. Ad ogni incremento del valore di Kbd Touch (**2**, **3**) è necessario uno sforzo inferiore per suonare più forte.

#### PEDALS

Il pulsante **PEDALS** controlla quale dei pedali **SUSTAIN** e/o **VOLUME** agisce sul suono di Piano corrente. Premete ripetutamente il controllo **PEDALS** per raggiungere l'impostazione desiderata, che può attivare un solo pedale a scelta, entrambi i pedali, o nessun pedale.

M *Vedi la sezione Pedal a pagina 15 per maggiori informazioni sui pedali supportati.*

# OCTAVE UP, OCTAVE DOWN

Usate **OCTAVE UP** e **OCTAVE DOWN** rispettivamente per trasporre la sezione Piano in intervalli di ottava. I valori di trasposizione disponibili dipendono dal fatto che il modo KB Split sia attivo o no, e sono definiti per darvi sempre accesso all'intero registro disponibile.

# ACOUSTICS

La sezione **ACOUSTICS** offre un gruppo di funzioni che vi aiutano ad aumentare il realismo dell'esperienza esecutiva, modificando le caratteristiche acustiche del suono. Sappiate che queste caratteristiche dipendono dal tipo di suono di piano usato, e dalle sue dimensioni e versione. Se una funzione Acoustics non viene supportata, non è selezionabile.

#### *STRING RES*

Quando è attivo **STRING RES**, il suono viene arricchito da corde che vibrano per simpatia senza smorzamento (definita come *sympathetic string resonance*) e dall'ambienza presente quando suonate con il pedale abbassato. Il livello del suono delle corde che vibrano per simpatia viene impostato nel menù Sound, fate riferimento a pagina 15.

M *Consultate la tabella di comparazione delle dimensioni della Nord Piano Library per i dettagli sul modo in cui String Resonance viene supportata dai timbri di piano di diverse dimensioni.*

### <span id="page-8-0"></span>*SOFT RELEASE*

**SOFT RELEASE** dà ai piani acustici ed elettrici un rilascio più morbido e meno pronunciato. Può essere utile quando cercate un carattere maggiormente legato.

#### *PEDAL NOISE*

La funzione **PEDAL NOISE** (che richiede il Nord Triple Pedal) ricrea il rumore meccanico che si produce agendo su un pedale del forte di un pianoforte acustico. Il livello del rumore si regola dinamicamente in base alla forza con cui agite sul pedale sustain. Il livello del suono di Pedal Noise può essere regolato nel menù Sound, fate riferimento a pagina 15.

### <span id="page-8-1"></span>IL TRIPLO PEDALE NORD

Oltre al Pedal Noise, il Nord Triple Pedal facilita l'uso delle seguenti tecniche e funzioni:

#### *HALF PEDALING - MEZZO PEDALE*

Il pedale del forte del Nord Triple Pedal può essere usato per sfruttare le tecniche di mezzo-pedale, in cui gli smorzatori (virtuali) del piano possono essere tenuti in posizioni che non sono interamente sollevate o abbassate, producendo un suono "parzialmente smorzato".

#### *SOSTENUTO - TONALE*

Di default il pedale centrale funziona come pedale *Sostenuto (tonale)*, dove le note dei tasti già abbassati nel momento in cui premete il pedale vengono mantenute in risonanza, mentre le note successive *no*. Il pedale centrale può anche essere impostato per funzionare come un pedale di risonanza (del forte) dedicato o come interruttore latch per il Sample Synth. Fate riferimento alla sezione dei menù a pagina 15 per maggiori informazioni su queste funzioni.

### *PEDALE SOFT (DEL PIANO)*

Sulla sinistra trovate il pedale soft (del piano) detto anche *Una Corda*. Con questo pedale premuto, tutte le note suonate hanno un volume leggermente più basso dal timbro vagamente smorzato.

### TABELLA DI COMPARAZIONE DELLE DIMENSIONI DELLA NORD PIANO LIBRARY

La sezione Nord Piano Library del sito www.nordkeyboards.com contiene un'ampia gamma di suoni di piano, disponibili gratuitamente per il download. I suoni di piano hanno quattro diverse taglie, con livelli variabili della densità della mappatura dei tasti e supporto della string resonance. La memoria interna del Nord Piano 3 può contenere sino a *1 GB* di timbri di pianoforte.

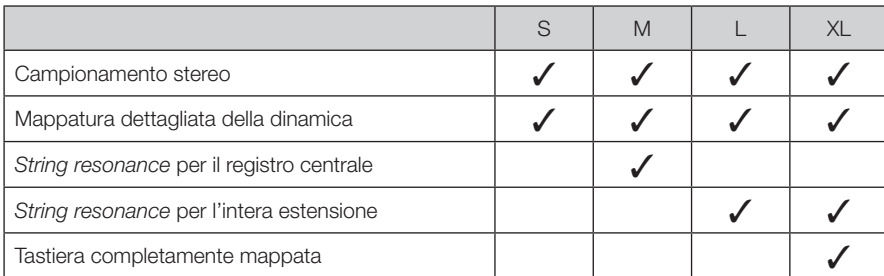

M *Fate riferimento al capitolo sul Nord Sound Manager, a partire da pagina 16 per i dettagli su come scaricare e trasferire i campionamenti di pianoforte.*

### LIST/ORGANIZE

Per visualizzare una lista dei timbri di Piano, o per cambiare l'ordine in cui i suoni di Piano sono memorizzati, usate le funzioni **LIST/ORGANIZE**:

- 1 Premete **SHIFT** mentre ruotate la dial **PIANO SELECT** per accedere al modo **LIST** e visualizzare una lista dei suoni di Piano. Ruotate la dial per scorrere la lista.
- 2 Tenete premuto **VALUE** per accedere al modo **ORGANIZE** e abilitare lo spostamento del Piano selezionato in una locazione diversa. Due frecce indicano che ruotando la dial si sposta il Piano su o giù nella lista. I suoni di Piano possono essere spostati solo nella rispettiva categoria.
- 3 Rilasciate il pulsante **VALUE** per spostare il suono di Piano selezionato nella posizione desiderata. Navigate sino ad un Piano differente nella lista e ripetete le istruzioni dal punto 2. Premete **EXIT** per uscire dal modo di visualizzazione **LIST/ORGANIZE**.

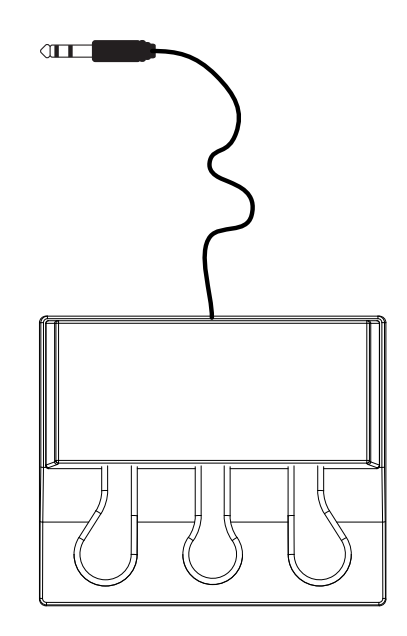

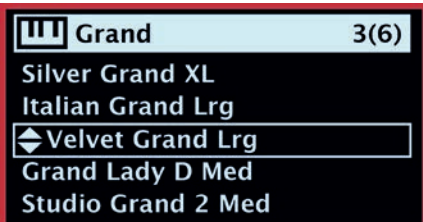

# <span id="page-9-0"></span>SAMPLE SYNTH

Il Sample Synth è un potente complemento alla sezione Piano del Nord Piano 3, che consente l'utilizzo di suoni basati su campionamenti, come archi, ottoni, suoni di synth analogici, ecc. Il Sample Synth può essere usato da solo o assieme al Piano, sia sovrapponendo i suoni (layer) o suddividendo la tastiera (split). La dial **SAMPLE SELECT** viene usata per scorrere e selezionare i suoni del Sample Synth. Il pulsante **ON** attiva e disattiva la sezione e la manopola **LEVEL** regola il volume della sezione Sample Synth.

Mentre scorrete i sample, la parte inferiore del display mostra il nome del sample correntemente selezionato. Altri sample possono essere scaricati da [www.nordkeyboards.com](http://www.nordkeyboards.com) e sample personalizzati possono essere creati utilizzando il Nord Sample Editor, sempre disponibile da www.nordkeyboards.com. **INFO** può essere usato per visualizzare informazioni aggiuntive sul sample, come la sua dimensione e numero della versione. La memoria sample può contenere sino a *256 MB* di sample.

M *Consultate la sezione sul Nord Sound Manager, a partire da pagina 16, per i dettagli su come scaricare e trasferire i sample.*

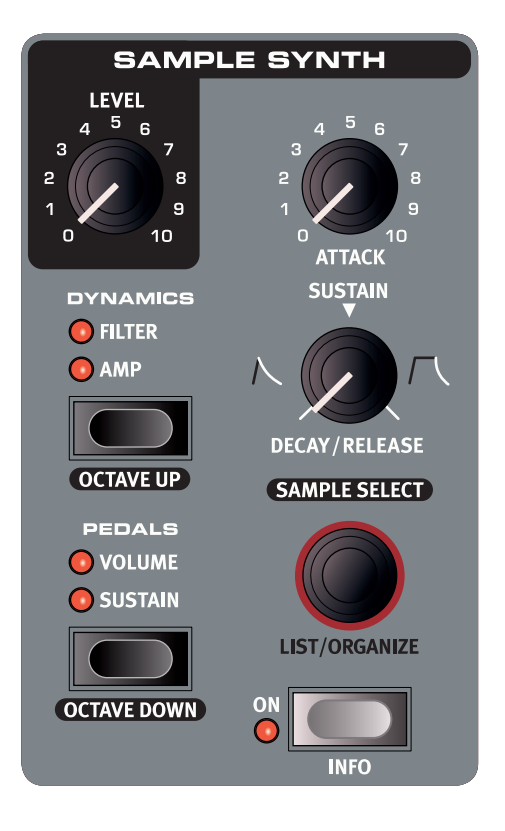

### **DYNAMICS**

Con la funzione **DYNAMICS** è possibile selezionare quattro modi diversi di risposta alla dinamica. Quando è disattivata – cioè quando nessun LED è illuminato – la gamma dinamica viene limitata, cioè i sample suonano sempre con una dinamica vicina al valore massimo. Con l'impostazione **AMP** attiva, la gamma dinamica è molto maggiore, permettendovi di suonare sia piano che forte.

L'impostazione **FILTER** aggiunge un filtro passa-basso sensibile alla dinamica che dà un timbro smorzato alle note suonate piano e un timbro brillante a quelle suonate forte. Le impostazioni **AMP** e **FILTER** possono essere combinate, per avere sia un'ampia gamma dinamica che l'effetto di smorzamento del filtro.

### PEDALS

Il pulsante **PEDALS** controlla quale dei pedali **SUSTAIN** e/o **VOLUME** influenza il suono corrente del Sample Synth. Premete ripetutamente il controllo **PEDALS** per raggiungere l'impostazione desiderata, che può essere uno dei due pedali attivo, entrambi i pedali attivi o entrambi inattivi.

M *Vedi la sezione Pedal a pagina 15 per maggiori informazioni sui pedali supportati.* 

### OCTAVE UP, OCTAVE DOWN

Usate i pulsanti **OCTAVE UP** e **OCTAVE DOWN** per trasporre rispettivamente la sezione del Sample Synth in intervalli di ottava. I valori di trasposizione disponibili dipendono dal fatto che il modo KB Split sia o meno attivo, ma sono concepiti così da offrire sempre accesso all'intera estensione suonabile del timbro caricato.

# ATTACK, DECAY/RELEASE E SUSTAIN

I due controlli dell'inviluppo sono utilissimi per dar forma e profilo al suono del Sample Synth.

#### *ATTACK*

La manopola **ATTACK** viene usata per impostare il tempo impiegato dal sample per raggiungere il suo livello massimo. Nella posizione minima, il sample viene riprodotto immediatamente a pieno volume. Ruotate la manopola in senso orario per aumentare il tempo impiegato dal suono per raggiungere il livello massimo.

#### *DECAY/RELEASE E SUSTAIN*

Il controllo **DECAY/RELEASE** e **SUSTAIN** ha tre modi operativi distinti:

- 1 Con valori al di sotto di ore 12, il controllo si trova in modo *Decay*, e il suono inizia la sua dissolvenza prima che il tasto sia stato rilasciato.
- 2 A ore 12, il sample è in modo *Sustain* cioè la maggior parte dei sample suonano fintanto che tenete abbassato il tasto. Non appena il tasto viene rilasciato, il suono si arresta.
- 3 Con valori oltre le ore 12, il controllo si trova in modo *Release*, che mantiene il comportamento di Sustain, ma dà anche al sample una coda del suono regolabile dopo che il tasto è stato rilasciato.
- *Come per tutti i controlli del pannello, un'indicazione del modo in cui si trova il controllo, e il suo valore appaiono non appena ruotate la manopola.*

# <span id="page-10-0"></span>LIST/ORGANIZE

Per visualizzare una lista dei sample del Sample Synth, o per cambiare l'ordine in cui sono memorizzati, usate le funzioni **LIST/ORGANIZE**:

- 1 Premete **SHIFT** mentre ruotate la dial **SAMPLE SELECT** per accedere al modo **LIST** e visualizzare una lista dei sample. Ruotate la dial per scorrere la lista.
- 2 Tenete premuto **VALUE** per accedere al modo **ORGANIZE** e abilitare lo spostamento del sample selezionato in una locazione diversa. Due frecce indicano che ruotando la dial si sposta il sample in su o in giù nella lista.
- 3 Rilasciate il pulsante **VALUE** per collocare il sample selezionato nella posizione desiderata. Navigate sino ad un altro sample nella lista e ripetete le istruzioni dal punto 2. Premete **EXIT** per uscire dal modo di visualizzazione **LIST/ORGANIZE**.

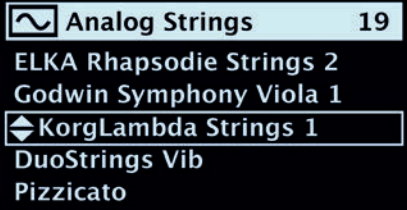

# EFFETTI

La sezione Effects consiste di quattro unità effetti diverse in grado di processare la sezione Piano o Sample Synth, di un Equalizer (equalizzatore) che potete usare per processare una o entrambe le sezioni, e di un effetto Reverb (di riverbero) globale. Tutte le unità, ad eccezione di Reverb, hanno un controllo **SOURCE** che può essere impostato su **PIANO**, **SYNTH** o su nessun valore. Non selezionando alcuna sorgente, l'effetto viene bypassato.

M *In generale, gli effetti sono applicati nell'ordine in cui appaiono sul pannello, ma esistono eccezioni. Per esempio l'effetto Pan della sezione Effect 1 viene posizionato dopo l'effetto Spkr/Comp per mantenere la sua efficacia.*

**EFFECTS 1** 

RATE

**CTRL PED** 

**PIANO SYNTH** 

SOLIRCE

PAN<sub>2</sub>

**WAH** 

**RM** 

**PAN1** 

TREM2

TREM1

### EFFECTS 1

Effects 1 offre gli effetti *Tremolo, Pan, Wah* e *Ring Modulator*. La manopola **RATE** imposta la velocità dell'effetto, o nel caso dello Wah, la frequenza del picco del filtro risonante.

**TREM** (Tremolo) è un effetto che modula il volume del suono con una velocità variabile. L'effetto ha tre intensità selezionabili che spaziano da una moderata ad un'intensa modulazione del volume. L'intervallo di Rate è *0-10*.

L'effetto **PAN** offre una modulazione ciclica della posizione stereo che sposta in modo lineare il segnale tra i lati sinistro e destro dell'immagine stereo. Vi sono tre impostazioni diverse di Pan, che vanno da piccoli a grandi spostamenti. Rate (la velocità) può variare tra 0-10,5 Hz.

L'effetto **WAH** consiste di un filtro passa-basso risonante, che può "spostarsi" lungo lo spettro di frequenze, usando il controllo Rate. L'effetto è sensibile al volume del suono, per cui la dinamica con cui suonate determina la quantità di "Quack" ottenuta. Il valore di Rate è *0-10*.

A rate lenti, l'effetto **RM** - Ring Modulator - somiglia ad un Tremolo. Rate più elevati producono un suono via via più inarmonico e metallico. L'intonazione, o "rate" dell'effetto viene controllata da Rate, e ha un intervallo pari a *0-10*.

La funzione **CTRL PED** vi permette di controllare questi effetti utilizzando un pedale Control. Per gli effetti Tremolo e Pan, il pedale altera l'*intensità* dell'effetto, mentre nel Ring Modulator viene alterato il *rate* utilizzando il pedale. Nell'effetto Wah - proprio come un vero pedale Wah Wah - la posizione del pedale altera la frequenza del filtro.

# EFFECTS 2

Effects 2 offre una selezione di effetti di modulazione, inclusi due tipi di *Phaser,* un *Flanger*, due tipi di *Chorus* e un effetto *Vibe*. Ogni effetto ha la sua velocità (rate) alterata dal controllo **RATE**.

L'effetto **PHASER** produce un caratteristico suono oscillante, o "phasing". Vi sono due tipi di Phaser tra cui scegliere e l'intervallo di Rate è *0-10,5 Hz*.

L'effetto **FLANGER** dà a qualsiasi sorgente sonora una qualità ristorante e "swooshy". L'intervallo di Rate è *0-10,5 Hz*.

Il versatile effetto **CHORUS** dà l'impressione di un leggero allargamento, o, con impostazioni più estreme, di un'intensa scordatura del suono. Vi sono due tipi di Chorus, il secondo con un carattere più autoritario. Rate può variare tra *0-2,7 Hz*.

Il classico effetto **VIBE** produce un suono dove viene alterata sia l'intonazione che la fase. Il Rate di questo effetto può variare in un intervallo di *0-10,5 Hz*.

La sezione Effects 2 ha un modo **DEEP**

aggiuntivo, che dà ad ogni effetto un carattere più pronunciato.

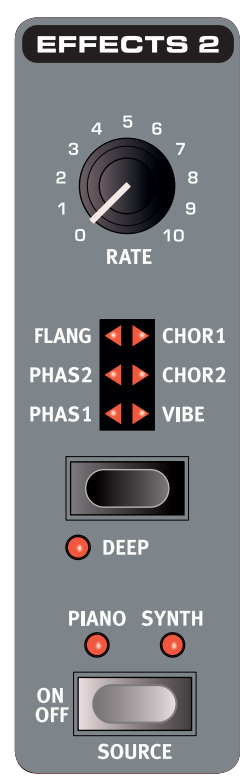

<span id="page-11-0"></span>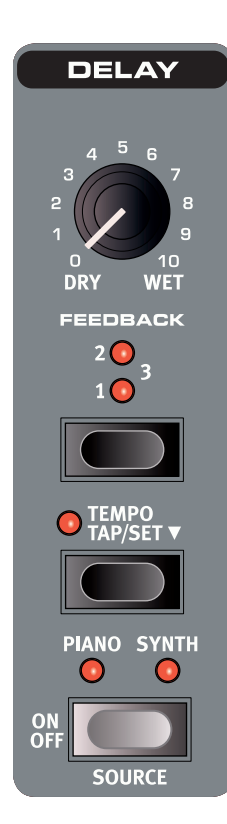

# DELAY

L'effetto Delay è dotato di controlli per regolare il mix tra i segnali Dry/ Wet (senza e con effetto, rispettivamente), una selezione di quattro diversi livelli di intensità del Feedback e di un pulsante Tempo.

**TAP** (battete sul) pulsante **TEMPO** ripetutamente per immettere un tempo, che appare velocemente come valore BPM nel display. Oppure, tenete premuto il pulsante Tempo e ruotate la dial **PROG/ MENU** per **SET** (impostare) il tempo. Il tempo di ritardo (delay ) può essere impostato tra *20-750 ms*.

Se **FEEDBACK** è inattivo, suona solamente la prima ripetizione. Se è attivo, valori più bassi offrono un numero di ripetizioni limitato, mentre valori alti creano una coda molto lunga. Usate il controllo del mix **DRY/WET** per trovare il giusto bilanciamento tra il suono processato e quello diretto senza effetto.

# EQUALIZER

800

200

500

300

 $rac{ON}{OF}$ 

Il Nord Piano 3 è dotato di un efficiente equalizzatore a tre bande ("EQ") con bande **BASS** e **TREBLE** (dei bassi e degli acuti) fisse, più una sezione della gamma **MID** (media) regolabile tramite la manopola **FREQ**. La frequenza dei bassi è impostata *100 Hz* e quella degli acuti a *4 kHz*. Le frequenze medie regolabili dall'utente possono essere impostate tra *200 Hz* e *8 kHz*. Ogni banda può essere enfatizzata o attenuata sino a *15 dB*.

**EQUALIZER** 

**RK** 

8K

**FREQ** 

PIANO SYNTH

SOURCI

 $\cdot$ 

15

15

**TREBLE** 

**MID** 

**BASS** 

 $-15$ 

氺 *L'EQ può essere applicato al Piano e al Sample Synth simultaneamente, come indicato da entrambi i LED illuminati.*

# AMP/COMP

La sezione Amp/Comp contiene tre diversi modelli di amplificatore e cabinet: **SMALL***,* **JC** e **TWIN**, che simulano tipi di amplificatori classici e molto diffusi.

Disponete anche di un effetto **DIST** (distorsore valvolare) e di un effetto **COMP** (compressore). L'effetto Comp può essere usato per ridurre in modo discreto la gamma dinamica di un suono, rendendolo più facile da sentire in un mix denso, o per creare effetti più estremi di "pompaggio" con livelli più alti.

**DRIVE/COMP** controlla l'intensità della saturazione per il distorsore valvolare e per i modelli di ampli, o l'intensità della compressione quando siete in modo **COMP**.

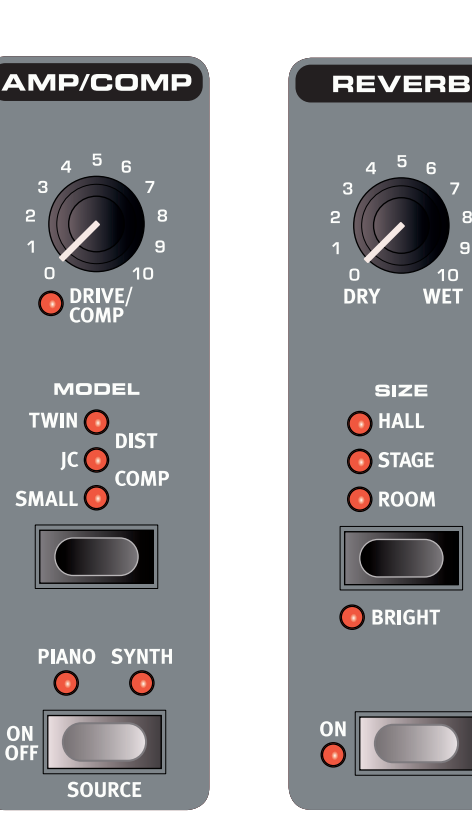

### REVERB

**REVERB** è un effetto globale di simulazione di uno spazio acustico, che elabora il segnale sommato delle sezioni Piano e Sample Synth, inclusi tutti gli effetti applicati.

 $10$ 

**WET** 

Potete scegliere tra gli algoritmi di riverbero **ROOM***,* **STAGE** e **HALL**, che rappresentano dimensioni di spazi diversi, con varie durate e densità del riverbero. Attivando l'interruttore **BRIGHT** si dà a qualsiasi impostazione del riverbero un carattere più brillante.

Il controllo del mix **DRY/WET** vi permette di impostare la proporzione tra il segnale dry, non elaborato, e il segnale dell'effetto.

# <span id="page-12-0"></span>4. MIDI

# RIGUARDO ALL'IMPLEMENTAZIONE MIDI

Il Nord Piano 3 è dotato di prese MIDI In e MIDI Out pentapolari, e supporta anche il MIDI via USB. Tutti i messaggi MIDI legati all'uscita vengono inviati automaticamente dalle porte MIDI e USB simultaneamente. Il canale MIDI selezionato per l'impostazione *Channel Global*  viene usato per tutte le comunicazioni MIDI.

### MESSAGGI MIDI

Il Nord Piano 3 trasmette e riceve messaggi *Note On* e *Note Off*, incluse informazioni di velocity (dinamica). Invia e riceve anche messaggi di Control Change e Program Change.

### *CONTROL CHANGE*

La maggior parte dei controlli del pannello possono essere trasmessi (e ricevuti) sotto forma di messaggi CC. Ciò è utile per automatizzare l'attività sul pannello frontale in un sequencer MIDI, DAW o simili. La tabella a pagina 20 offre un riferimento completo ai parametri e ai rispettivi numeri di CC. Se il Nord Piano 3 invia e/o riceve messaggi di *Control Change* (CC) può essere impostato nel menù MIDI (vedi pagina 15).

I messaggi di CC associati a controlli fisici diversi dalle manopole e dai pulsanti del pannello frontale vengono sempre inviati e ricevuti, indipendentemente dalle impostazioni del menù. Questi controlli ed i loro valori sono elencati nella tabella sotto:

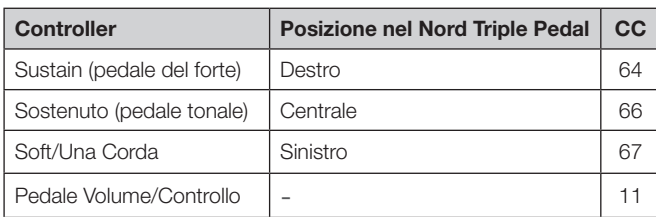

### *PROGRAM CHANGE*

Se impostato per *trasmettere* messaggi di Program Change, un messaggio di Program Change viene inviato quando caricate un Program. C Se impostato per *ricevere*, il Nord Piano 3 cambia Program quando viene ricevuto un messaggio di Program Change sul canale MIDI globale. Le impostazioni dei Program Change si trovano nel menù MIDI (vedi pagina 15).

Le 50 locazioni dei Program in ogni banco trasmettono e rispondono ai valori di MIDI Program Change *0-49*. I valori superiori a 49 vengono ignorati. In modo Live, i valori di Program Change 0-4 corrispondono ai cinque Live Program.

M *I messaggi di Program Change inviati dal Nord Piano 3 consistono di un messaggio Bank Select MSB (CC#0) pari a 0, di un messaggio Bank Select LSB (CC#32) con il numero del Bank (0-3) e da un messaggio di Program Change con valori 0-49.*

# MIDI E TRANSPOSE

Qualsiasi valore di Transpose (trasposizione) impostato nel Nord Piano 3, sia dalla funzione Transpose sul pannello frontale o con l'impostazione Global Transpose nel menù MIDI, influenza le note MIDI inviate e ricevute, come definito dall'opzione *"Transpose MIDI at"* nel menù MIDI. Fate riferimento a pagina 15 per i dettagli su come effettuare questa impostazione. Con "*Transpose MIDI at"* impostato su "MIDI In" il valore della trasposizione non viene applicato alle note MIDI in uscita, ma solo a quelle ricevute. Se impostato su "MIDI Out", il valore di trasposizione influenza le note MIDI trasmesse, ma non quelle ricevute.

I diagrammi sotto mostrano l'effetto dell'impostazione *"Transpose MIDI at"* quando usate il Nord Piano 3 con un sequencer o computer per registrare e riprodurre dati MIDI. Sappiate che l'impostazione determina se le note MIDI vengono trasposte *prima* di essere registrate o no. Le note che sentite riprodotte sono le stesse in entrambi i casi.

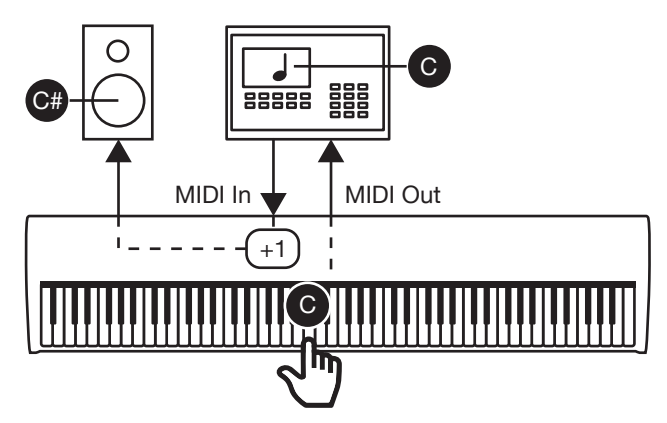

Valore di Transpose *+1* con "*Transpose MIDI at"* impostato su *MIDI In*.

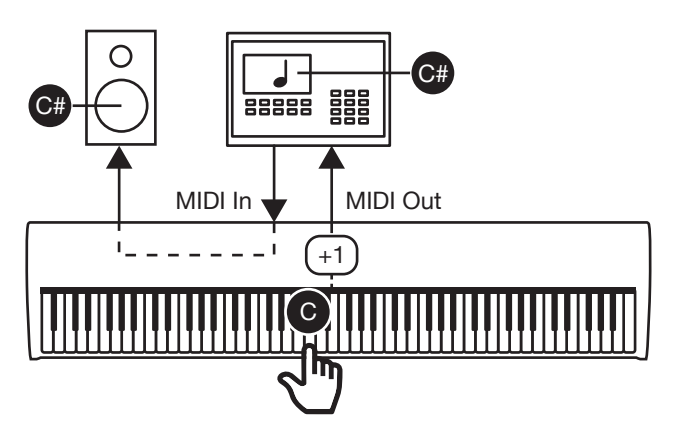

Valore di Transpose *+1* con "*Transpose MIDI at"* impostato su *MIDI Out*.

# <span id="page-13-1"></span><span id="page-13-0"></span>IL NORD PIANO 3 CON UN SEQUENCER

Le connessioni USB o MIDI del Nord Piano 3 possono essere usate per registrare dati MIDI in un sequencer, DAW (Digital Audio Workstation), software di notazione o simili, e riprodurli tramite il Nord Piano 3. La seguente procedura mostra come viene preparato generalmente questo setup:

- 1 Controllate che siano state eseguite le connessioni audio corrette per riprodurre e/o registrare il suono.
- 2 Collegate un cavo USB tra il Nord Piano 3 e una porta USB libera sul vostro computer. *Se desiderate,* effettuate i collegamenti usando cavi MIDI standard e un'interfaccia MIDI. In questo caso, collegate la *MIDI Out* del Nord Piano 3 alla *MIDI In* dell'interfaccia MIDI e la *MIDI In* del Nord Piano 3 alla *MIDI Out* dell'interfaccia.
- 3 Per evitare la riproduzione di note doppie, impostate il *Local Control Mode* su *Off*, nel menù MIDI del Nord Piano 3 o impostate il Soft Thru (ritrasmissione delle note MIDI) su *Off* nella vostra DAW o sequencer.
- 4 Lanciate la DAW, sequencer o altro software da usare con il Nord Piano 3. Se necessario, *seguite le istruzioni del vostro software* per creare una traccia MIDI per registrare e riprodurre dati MIDI.
- 5 Selezionate il driver *Nord Piano 3 MIDI* nel menù o nel pannello di impostazioni appropriato, se non è già selezionato. Se siete collegati utilizzando cavi MIDI standard, selezionate invece il driver appropriato per l'interfaccia MIDI.
- 6 Impostate il canale MIDI della traccia MIDI software su quello specificato come *Channel Global* nel menù MIDI.
- E *Alcuni dei dati della tastiera generati dalle tecnologie a triplo sensore/Virtual Hammer Action non sono supportati dal protocollo MIDI e non vengono trasmessi come messaggi MIDI. Per essere certi che ciò che sentite sia ciò che effettivamente registrate, controllate che il Local Control Mode sia impostato su off.*

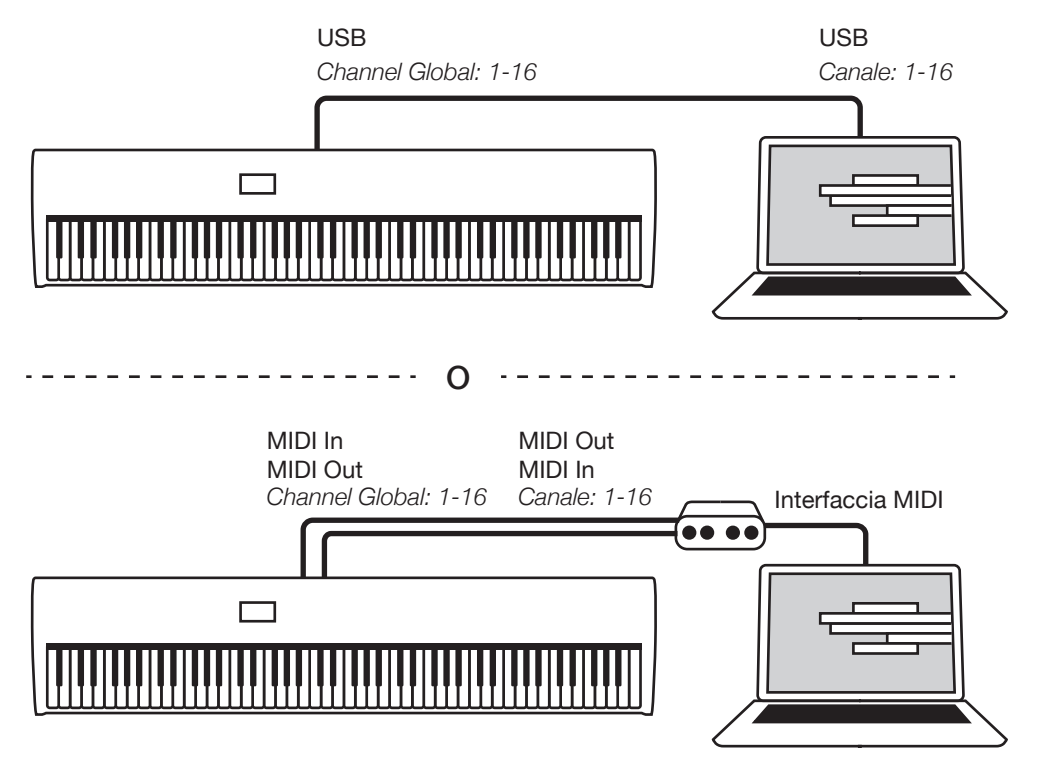

*Le connessioni USB e MIDI per usare il Nord Piano 3 con un sequencer, DAW o simili.*

# <span id="page-14-0"></span>5. I MENÙ

Alle impostazioni Global System e MIDI, alle impostazioni dei suoni della sezione Piano e a varie opzioni per i pedali Sustain e Control/Volume si accede tramite i menù **SYSTEM**, **MIDI**, **SOUND** e **PEDAL**. Potete scorrere i menù con la dial **PROG/MENU**, e modificare il valore usando la stessa dial mentre premete **VALUE**.

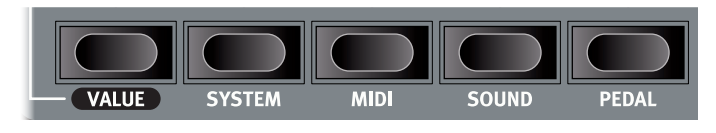

Qualsiasi modifica effettuata viene salvata automaticamente sino al prossimo cambiamento, ad eccezione dell'impostazione *Local Control Mode* del menù MIDI. Questa impostazione ritorna su *On* ogni volta che accendete il Nord Piano 3.

# <span id="page-14-1"></span>**SYSTEM**

**1 - MEMORY PROTECTION** è impostata su *On* quando lo strumento lascia la fabbrica per evitare sovrascritture accidentali dei Program originali o l'uso non intenzionale delle funzioni Organize.

Impostatela su *Off* per abilitare il salvataggio dei Program e le funzionalità Organize. Il valore di default è *On*.

**2 - GLOBAL TRANSPOSE** vi permette di trasporre lo strumento in un intervallo di *±6* semitoni. Il valore di default è *0*.

**3 - FINE TUNE** può essere usato per l'accordatura fine dello strumento in un intervallo di *±50 cent*. Il valore di default è *0 cent, 440Hz*.

**4 - OUTPUT ROUTING MODE** può essere impostato su *Stereo,* dove sia il Piano che il Sample Synth vengono indirizzati ad entrambe le uscite, o su *Piano : L, Synth : R,* che emette il Piano da sinistra e il Sample Synth dall'uscita destra, entrambi in mono. Il valore di default è *Stereo*.

E *Quando usate l'impostazione Piano : L, Synth : R, applicando l'equalizzatore sia al Piano che al Synth, tutti i suoni vengono indirizzati all'uscita sinistra. Ciò è dovuto all'assommarsi di tutti i suoni in un unico segnale.* 

# MIDI

**1 - LOCAL CONTROL MODE** viene reimpostato su *On* ogni volta che accendete il Nord Piano 3, ma può essere manualmente impostato su *Off*.

Quando è *On*, la tastiera ed i controlli del pannello vengono usati per riprodurre i suoni e alterare i parametri direttamente. Quando è impostato su *Off*, i dati della tastiera e dei controlli vengono inviati solo via MIDI. Il valore di default è *On*.

姿 *Fate riferimento a [pagina 14](#page-13-1) per i dettagli su quando questa impostazione va cambiata in Off.*

**2 - CHANNEL GLOBAL** imposta il canale MIDI su cui il Nord Piano 3 trasmettere e ricevere. I valori possibili sono *1–16*, o *Off*. Il valore di default è 1.

**3 - CONTROL CHANGE MODE** determina come il Nord Piano 3 gestisce i messaggi MIDI CC (Control Change). Può essere impostato su *Off, Send, Receive* o *Send/Receive*. Il valore di default è *Send/Receive*.

**4 - PROGRAM CHANGE MODE** influenza il modo in cui il Nord Piano 3 gestisce i messaggi di Program Change MIDI. Le impostazioni possibili sono *Off, Send, Receive* o *Send/Receive*. Il valore di default è *Send/ Receive*.

**5 - TRANSPOSE MIDI AT** può essere impostato su *MIDI IN* o *MIDI OUT*.

Con l'impostazione *MIDI IN*, il valore della trasposizione (globale e/o per Program) non viene applicato al flusso MIDI in uscita, ma solo ai dati MIDI in ingresso.

Se è impostato su *MIDI OUT*, il valore attivo della trasposizione influenza le note MIDI trasmesse, ma non quelle ricevute. Il valore di default è *MIDI IN*.

# SOUND

**1 - PIANO PEDAL NOISE LEVEL** determina il livello del suono del Pedal Noise. L'intervallo è *±6 dB*. Il valore di default è *0dB*.

**2 - PIANO STRING RES LEVEL** determina il livello del suono dell'effetto della risonanza simpatica delle corde (String Resonance) della sezione Piano. L'intervallo di questo parametro è *±6dB*. Il valore di default è *0dB*.

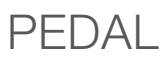

**1 - SUSTAIN PEDAL TYPE** può essere impostato su *Auto*, *Closed*, *Open*  o *Triple* a seconda della polarità e tipo di pedale collegato. L'impostazione *Triple* è intesa per l'uso con il Nord Triple Pedal. In modo *Auto*, il tipo viene determinato automaticamente se il pedale viene collegato allo strumento prima dell'accensione. Il valore di default è *Auto*.

**2 - MIDDLE PEDAL MODE** può essere impostato su *Sostenuto*, *Synth Sustain* o *Synth Sustain+Latch*.

L'impostazione *Synth Sustain* consente al pedale centrale di funzionare come un pedale Sustain (di risonanza) dedicato alla sezione Sample Synth. *Synth Sustain+Latch* consente al pedale centrale di prolungare la durata di una nota o di un accordo del Sample Synth ignorando qualsiasi altro nuovo input dalla tastiera, mentre il Piano funziona normalmente. Il valore di default è *Sostenuto*.

**3 - VOLUME PEDAL TYPE** può essere impostato su *Roland EV7, Yamaha FC7, Korg EXP2, Korg XVP10, Boss FV500L* o *Fatar SL.* Il valore di default è *Roland EV7.*

**4 - VOLUME PEDAL GAIN** ha un intervallo *1-10* e consente di enfatizzare il segnale del pedale collegato nel caso che questo non offra un intervallo completo. Il valore di default è *1*.

县 *Quando è selezionata questa opzione del menù, e viene collegato un pedale Volume/Control, il valore corrente del pedale viene indicato come percentuale (0-100%) nel display. Fate riferimento a questo valore per controllare l'intervallo di funzionamento disponibile.* 

# <span id="page-15-0"></span>6. NORD SOUND MANAGER

L'applicazione Nord Sound Manager viene usata per trasferire i suoni nel/dal Nord Piano 3 e per organizzare e creare copie di backup del suo contenuto. Questo capitolo descrive le operazioni più comuni. Per una guida completa all'applicazione, fate riferimento al manuale Nord sound Manager, disponibile da www.nordkeyboards.com.

# REQUISITI DI SISTEMA

Il Nord sound Manager e il Nord sample Editor sono compatibili con computer su cui gira Mac os 10.6 o successivo, Windows XP, Windows Vista, Windows 7, Windows 8 e Windows 10.

# INSTALLAZIONE

Iniziate scaricando l'ultima versione del Nord sound Manager da www. nordkeyboards.com. Il file di installazione dell'applicazione si trova anche sul DVD incluso con lo strumento.

Windows: Effettuate un doppio clic sul file "Nord sound Manager v6.XX setup.exe" e seguite le istruzioni. completata l'istallazione, trovate l'applicazione all'interno del menù Start.

Max OSX: Effettuate un doppio clic sul file "Nord sound Manager v6.XX. dmg" e trascinate l'applicazione Nord sound Manager dall'hard disk virtuale alla vostra cartella applicazioni.

# DESCRIZIONE GENERALE

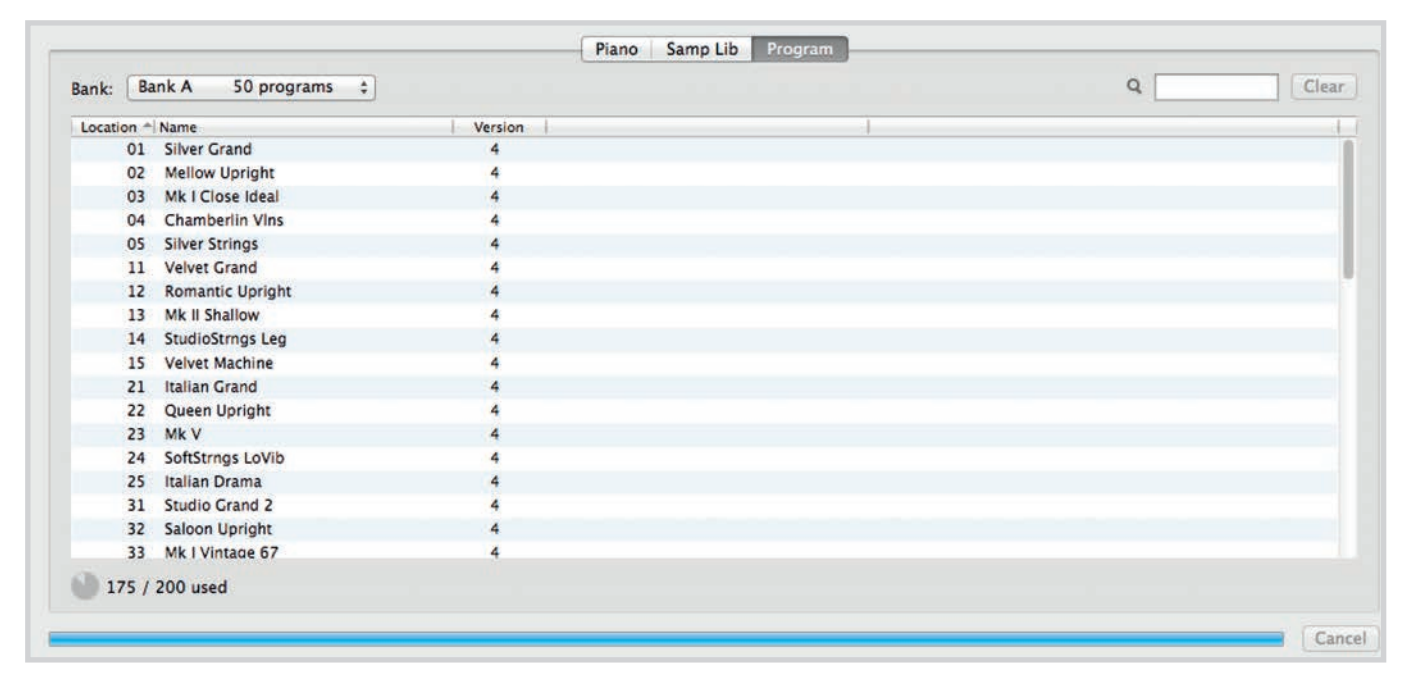

L'area principale del Nord sound Manager è la list view, divisa in tab (linguette) che rappresentano le tre partizioni: Piano, Samp Lib e Program. All'interno di ogni tab viene elencato il contenuto corrente di ogni partizione dello strumento. Nella parte superiore della list view trovate un selettore a tendina Bank e al fondo un Partition Memory Indicator, che mostra quanto spazio viene usato all'interno di ogni partizione.

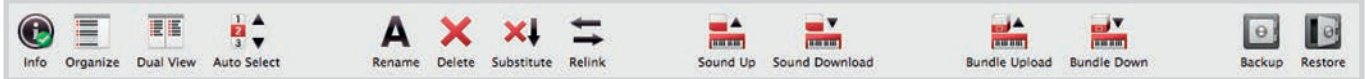

Nella parte superiore dell'interfaccia dell'applicazione, trovate la Toolbar, che vi dà un rapido accesso alle operazioni usate più comunemente. In certe occasioni, l'icona di uno strumento viene visualizzata in grigio, perché tale strumento non può essere applicato alla partizione correntemente selezionata. Esiste anche un Top Menu che contiene tutte le funzionalità disponibili dalla toolbar e alcune opzioni più avanzate.

# <span id="page-16-0"></span>SCARICARE PROGRAM E SAMPLE

Suoni sia dalla Nord Piano library che dalla Nord Sample Library 2.0 possono essere scaricati liberamente da www.nordkeyboards.com.

### SCARICARE SUONI DI PIANO

La sezione Nord Piano Library di www.nordkeyboards.com contiene un ampio assortimento di pianoforti e strumenti a tastiera differenti. Seguite la procedura sotto per scaricare un nuovo suono di Piano nel Nord Piano 3.

- 1 Navigate sino allo strumento desiderato entro la Nord Piano Library.
- 2 Cliccate il link di download per lo strumento e la dimensione desiderati, e inizia il download del file .npno.
- 3 Controllate che il Nord Piano 3 sia connesso e che l'applicazione Nord Sound Manager sia aperta.
- 4 Selezionate la linguetta Piano all'interno dell'applicazione, e poi trascinate il file .npno scaricato nell'area della lista. Il suono viene trasferito automaticamente nel vostro strumento. Oppure, potete usare il tasto *Sound Down* per aprire un riquadro di dialogo per individuare e scaricare i nuovi suoni nello strumento.

# SCARICARE SAMPLE PER IL SAMPLE SYNTH

I nuovi campionamenti per il sample synth vengono scaricati dalla sezione Nord Sample Library 2.0 di www.nordkeyboards.com.

1 Navigate sino alla categoria di strumenti desiderata entro la Nord Sample Library 2.0.

- 2 Scegliete se scaricare un archivio .zip contenente tutti i file .nsmp di quella particolare categoria, o scaricare un singolo Sample nel vostro computer.
- 3 Decomprimete l'archivio se necessario, e trascinate uno o più sample sull'area della lista della linguetta Samp Lib. Oppure, potete usare il tasto *Sound Down* per aprire un riquadro di dialogo per individuare e scaricare i nuovi suoni nello strumento.

# CANCELLARE SUONI E SAMPLE

Se il contenuto delle partizioni Piano o Samp Lib si avvicina al limite, potreste voler cancellare suoni o campionamenti dallo strumento prima di aggiungere nuovi contenuti. All'interno delle rispettive tab, selezionate il suono di Piano o il campionamento Samp Lib che volete cancellare, e cliccate l'icona Delete nella toolbar. Appare un riquadro di dialogo che vi chiede di confermare la cancellazione.

# SOSTITUIRE SUONI E SAMPLE

Avete anche l'opzione di sostituire un suono o un sample con un altro, il che è utile se volete che i vostri Program restino intatti, ma per esempio volete passare ad un piano di dimensioni differenti, o ad una versione diversa di uno strumento campionato. Selezionate il suono o il campionamento che volete sostituire dalla lista e cliccate il pulsante Substitute. Si apre un riquadro di dialogo, che vi chiede di individuare il suono o campione che volete utilizzare al posto di quello vecchio. Navigate sino al file .npno o .nsmp di vostra scelta e cliccate Substitute nella finestra del riquadro di dialogo.

### LA FUNZIONE ORGANIZE

Per poter riorganizzare (cioè spostare) l'ordine del contenuto del Nord Piano 3 – Piano, Sample o Program – dev'essere attivo il modo Organize. Cliccate il pulsante Organize della toolbar e appare un visto verde, che indica che la funzione è attiva. Viene applicata una grigia alla tab/lista attiva.

L'operazione più comune eseguita in modo Organize consiste nel semplice scambio di due oggetti. Ciò avviene selezionando l'oggetto da spostare, trascinandolo su un altro oggetto o riga. Devono essere disponibili spazi liberi nella lista sufficienti quando spostate più oggetti alla volta, perché più oggetti non possono essere trascinati sopra ad altri oggetti.

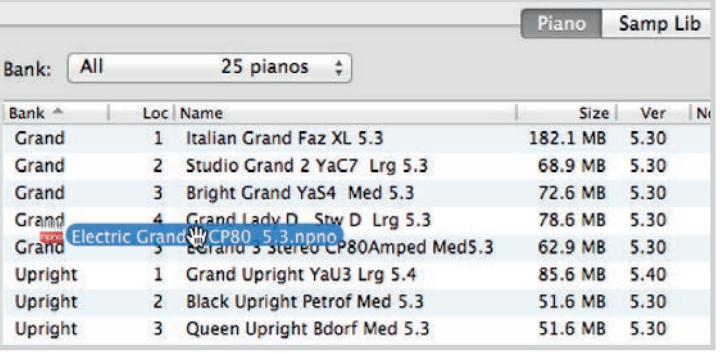

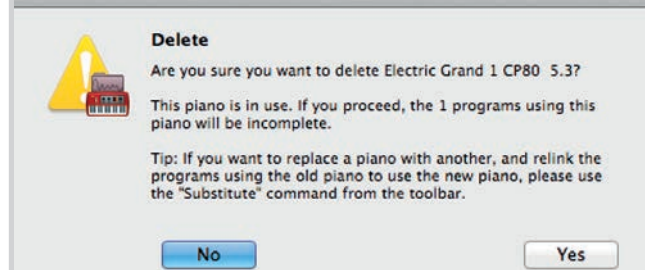

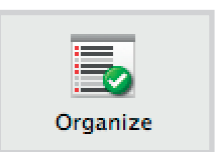

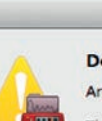

### CARICARE I PROGRAM

I Program creati sul vostro Nord Piano 3 possono essere salvati (backup) nel vostro computer, sia individualmente come file .np3p o raggruppati nel formato .np3pb. Un Bundle (gruppo) include anche tutti i suoni e campionamenti usati per quella selezione di Program.

### SOUND UP E SOUND DOWN

Per caricare come file individuali, selezionate i Program, i suoni di piano o i campionamenti che desiderate dalla lista nelle rispettive tab, e cliccate **Sound Up** nella toolbar e si apre un riquadro di dialogo. Scegliete se caricare la selezione effettuata, o un intero banco. Decidete, e poi navigate sino alla cartella in cui volete venga memorizzata la vostra selezione.

Per scaricare suoni di piano, campionamenti o Program nel Nord Piano 3 , selezionate la tab desiderata e cliccate il tasto Sound Down nella toolbar. L'area source (sorgente) all'interno del riquadro successivo vi dà l'opzione di navigare sino ai file o alla cartella che contiene i file del tipo desiderato. Nell'area destination (destinazione) decidete se volete aggiungere il file scaricati ad un banco esistente o sostituire l'intero contenuto del banco che scegliete.

# BUNDLE UPLOAD E BUNDLE DOWN

Per caricare un Bundle (gruppo), effettuate la selezione dei Program che volete caricare e cliccate Bundle Upload nella toolbar. Il riquadro di dialogo che segue vi dà la scelta di caricare il/i Program selezionato o uno qualsiasi dei banchi di Program. Selezionate una delle due opzioni, e poi navigate sino alla cartella in cui va memorizzato il Bundle.

Per poter trasferire un Bundle nel Nord Piano 3, selezionate la linguetta Program e usate il menù a comparsa in alto nella finestra per selezionare a quale banco volete aggiungere il contenuto del Bundle. Premete il pulsante **Bundle Down** della toolbar, e un riquadro di dialogo vi chiede di individuare un file Bundle. Una volta selezionato il file, il Nord Sound Manager verifica che contenga Program e suoni validi. Infine, scegliete se *aggiungere* il contenuto del Bundle al banco che avete selezionato, o *sostituire* il contenuto di un banco scelto da voi.

# BACKUP E RIPRISTINO COMPLETO

Occasionalmente, potrebbe essere utile creare una copia di backup completa dell'intero strumento, inclusi i suoi Program, tutti i suoni di piano e tutti i campionamenti. Per effettuare una copia di backup completa, cliccate il pulsante **Backup** nella toolbar, selezionate una posizione per il vostro file di backup, e se desiderate, cambiatene il nome. Di default viene nominato "Backup *YYYY-MM-DD.*np3b". Cliccate Save per iniziare il processo di backup, che può richiedere un certo tempo per terminare.

Per ripristinare il vostro Nord Piano 3 da un file di backup, cliccate Restore nella toolbar. Navigate sino al fine di backup (.np3b) che volete ripristinare e cliccate Open. Appare un riquadro di dialogo che vi chiede di confermare l'operazione di ripristino. All'interno di questo riquadro potrete anche cliccare sul pulsante Show Details per visualizzare il contenuto esatto della copia di backup. Cliccate Restore per effettuare l'operazione di ripristino.

M *Il file di backup/ripristino include solo i dati contenuti nello strumento e non cambia la versione del OS dello strumento in cui effettuate il ripristino.*

Per riportare lo strumento nello stato in cui ha lasciato la fabbrica, è disponibile un file Factory Restore per il download dalla sezione Nord Piano 3 del sito www.nordkeyboards.com.

<span id="page-17-0"></span>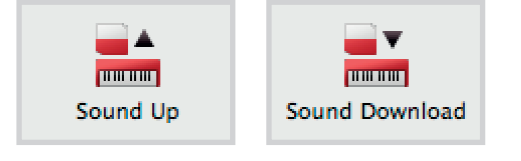

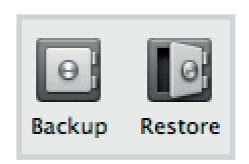

گ اور **TOURISME** 

**Bundle Upload** 

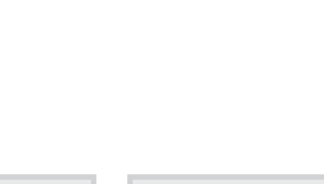

u۳

**THE RAIL** 

**Bundle Down** 

# <span id="page-18-0"></span>APPENDICE I: CONNESSIONI

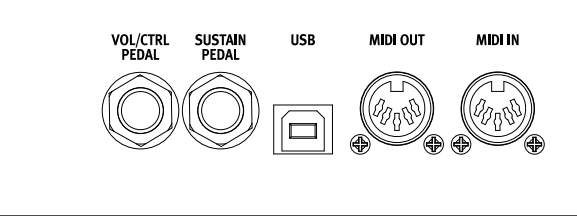

# MONITOR RIGHTOUT LEFTOUT HEADPHONES

# CONNESSIONI AUDIO

Guida generale alle connessioni audio: prima di accendere l'amplificatore, effettuate tutti collegamenti audio. Accendete sempre l'amplificatore per ultimo, e allo spegnimento spegnete sempre per primo il vostro amplificatore o diffusori attivi.

### HEADPHONES (CUFFIE)

Presa stereo per le cuffie da ¼ di pollice.

# LEFT E RIGHT OUT

Uscite a livello di linea sbilanciate da ¼ di pollice per amplificatori o dispositivi di registrazione. Il Nord Piano 3P è uno strumento stereo con percorsi dei segnali separati per i canali audio sinistro e destro.

E *L'uso del Nord Piano 3 ad alto volume può danneggiare il vostro udito.* 

# MONITOR IN

Presa la 1/8 di pollice per collegare dispositivi come smartphone, tablet o computer al Nord Piano 3, utile per suonare e per provare su musica preregistrata o su un metronomo.

M *Il segnale Monitor In viene indirizzato solamente all'uscita delle cuffie.*

# CONNESSIONI MIDI

#### MIDI IN

La connessione MIDI In a 5 pin viene usata per ricevere dati MIDI trasmessi da dispositivi esterni come controller a tastiera, sequencer o computer.

### MIDI OUT

La connessione MIDI Out a 5 pin trasmette dati MIDI a dispositivi come moduli sonori esterni o computer.

# CONNESSIONE USB

La porta USB viene utilizzata per collegare il Nord Piano 3 a un computer. La connessione può essere usata per trasferire dati MIDI, per gli aggiornamenti del OS e per il collegamento ad applicazioni come il Nord Sound Manager o il Nord Samp[le Editor. Queste applicazioni](http://www.nordkeyboards.com), l'ultima versione del OS sono sempre disponibili per il download dal sito www.nordkeyboards.com.

M *Il MIDI via USB e i connettori MIDI standard a 5 pin sono sempre attivi contemporaneamente. Non è necessario scegliere tra le due opzioni in un menù o simili.*

# CONNESSIONI DEI PEDALI

# PEDALE SUSTAIN

Connettore da ¼ di pollice per tutti i pedali sustain (del forte) più comuni, incluso il Nord Triple Pedal. La polarità del pedale Sustain può essere rilevata automaticamente o impostata manualmente nel menù System, fatte riferimento a [pagina 15](#page-14-1).

心 *Maggiori informazioni sulla funzionalità del Triplo Pedale Nord a [pagina 9.](#page-8-1)*

# PEDALE VOL/CTRL

Connettore da ¼ di pollice per un pedale d'espressione di tipo continuo, usato per controllare il volume e/o gli effetti. Sono supportate la maggior parte delle marche e modelli dei pedali di espressione, e possono essere selezionate nel menù System.

M *Oltre a collegare il pedale appropriato, verificate anche che i controlli del pannello per il Piano e/o Sample Synth relativi a Sustain e/o Volume/Ctrl Ped siano attivi affinché il pedale possa funzionare.*

# <span id="page-19-0"></span>APPENDICE II: LISTA DEI CONTROLLER MIDI

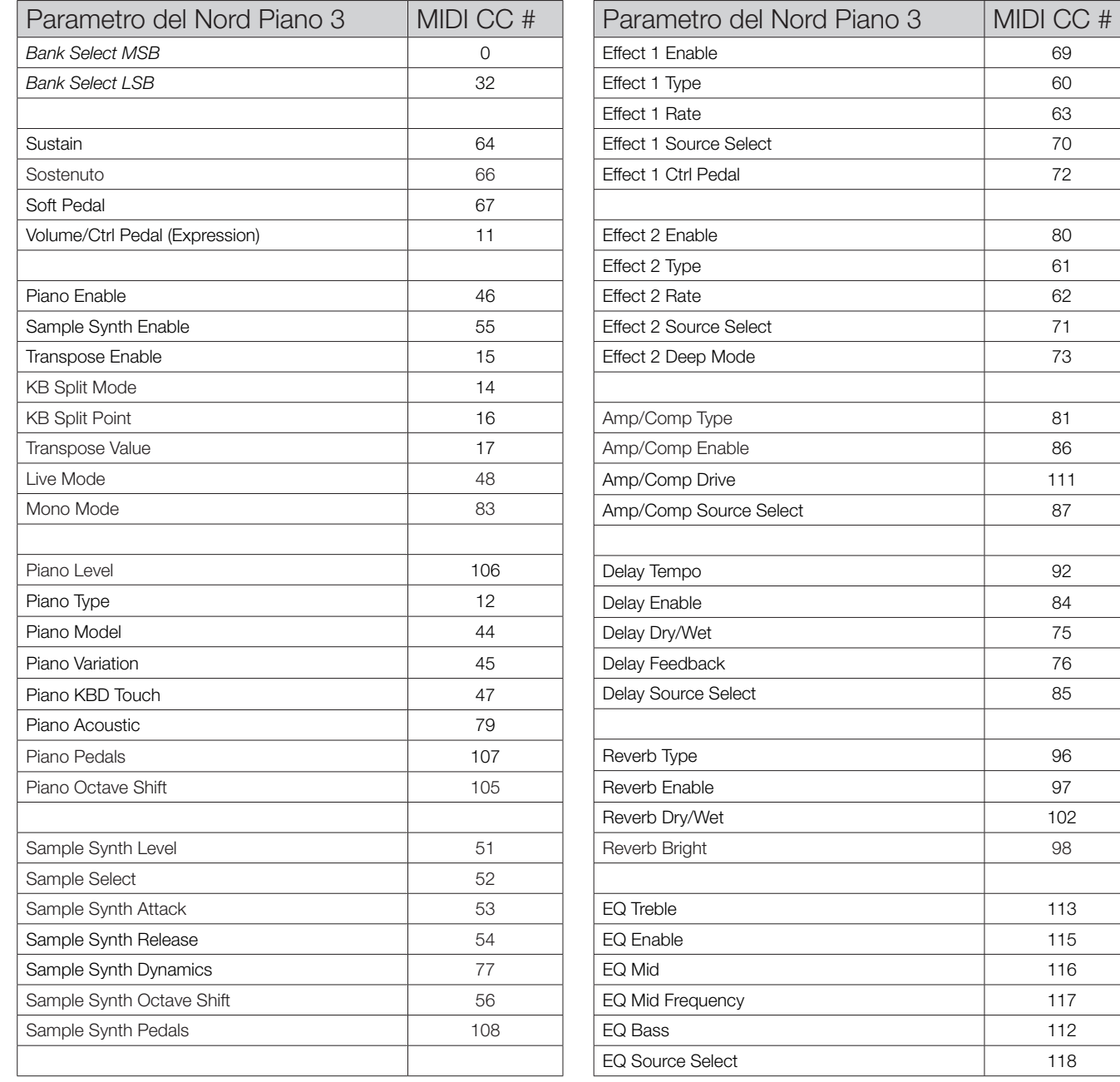

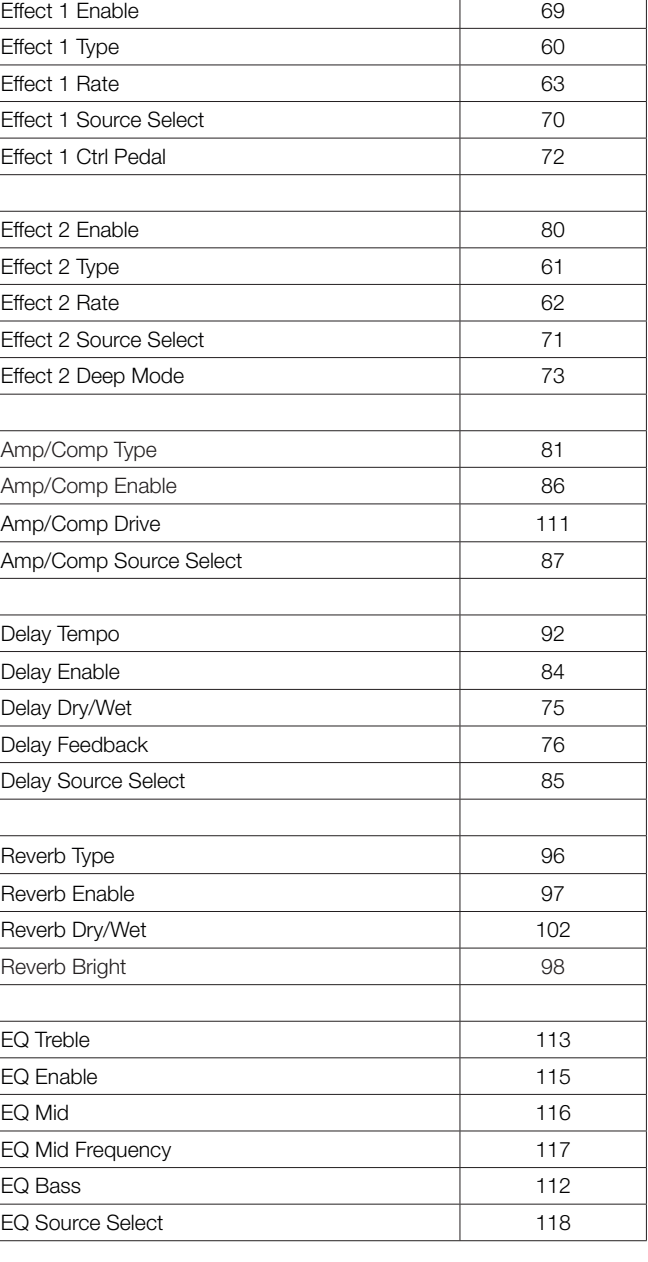

# <span id="page-20-0"></span>III INDICE

#### Simboli

.np3b [18](#page-17-0) .np3p [18](#page-17-0) .np3pb [18](#page-17-0) .npno [17](#page-16-0) .nsmp [17](#page-16-0)

#### A

ABC [7](#page-6-0) Acoustics [8](#page-7-0) Acuti [12](#page-11-0) Aggiornamento OS [19](#page-18-0) Amp [10](#page-9-0) Amp/Comp [12](#page-11-0) Asterisco [6](#page-5-0) Attack [10](#page-9-0)

#### B

Backup [18](#page-17-0) Banchi di Program [6](#page-5-0) Bassi [12](#page-11-0) Bright [12](#page-11-0) Bundle Down [18](#page-17-0) Bundle Up [18](#page-17-0)

#### C

Channel Global [15](#page-14-0) Chorus [11](#page-10-0) Clavinet [8](#page-7-0) Comp [12](#page-11-0) Compressore [12](#page-11-0) Computer [19](#page-18-0) Connessione USB [19](#page-18-0) Connessioni [19](#page-18-0) Connessioni Audio [19](#page-18-0) Connessioni MIDI [19](#page-18-0) Connessioni Pedali [19](#page-18-0) Control Change [13,](#page-12-0) [20](#page-19-0) Ctrl Ped [11](#page-10-0) Cuffie [19](#page-18-0)

### $\Box$

DAW [14](#page-13-0) Deep [11](#page-10-0) Del [7](#page-6-0) Delay [12](#page-11-0) Delete [17](#page-16-0) Dial [5](#page-4-0) Dial Prog [6](#page-5-0) Dinamiche [10](#page-9-0) Diet [12](#page-11-0) Dry/Wet [12](#page-11-0)

#### E

Effect 1 [11](#page-10-0) Effect 2 [11](#page-10-0) Effetti [11](#page-10-0) EP1 [8](#page-7-0) EP2 [8](#page-7-0) EQ [12](#page-11-0) Equalizzatore [12](#page-11-0)

#### F

Feedback [12](#page-11-0) File Factory Restore [18](#page-17-0) Filtro [10](#page-9-0) Fine Tune [15](#page-14-0) Flanger [11](#page-10-0) Freq [12](#page-11-0)

#### G

Global Transpose [15](#page-14-0) Grand [8](#page-7-0) Grand Weighted Action [5](#page-4-0)

#### H

Hall [12](#page-11-0) Harpsichord [8](#page-7-0)

#### I

Icone [6](#page-5-0) Indicatore Memory [16](#page-15-0) Info, Piano [8](#page-7-0) Info, Sample [10](#page-9-0) Ins [7](#page-6-0) Installazione [16](#page-15-0) Interfaccia Utente Nord [4](#page-3-0)

J JC [12](#page-11-0)

### K

Kbdsplit [6](#page-5-0) Kbd Touch [8](#page-7-0)

#### L

LED MIDI [6](#page-5-0) LED verdi [6](#page-5-0) Lista dei Controller MIDI MIDI CC [20](#page-19-0) Livello [8,](#page-7-0) [10](#page-9-0) Live Program [7](#page-6-0)

#### M

Manopole [5](#page-4-0) Max OSX [16](#page-15-0) Medi [12](#page-11-0) Memoria, Piano [9](#page-8-0) Memoria, Sample Synth [10](#page-9-0) Menù [15](#page-14-0) Menù MIDI [15](#page-14-0) Menù Sound [15](#page-14-0) Menù System [15](#page-14-0) Mezzo-pedale [9](#page-8-0) MIDI [13](#page-12-0) MIDI In [19](#page-18-0) MIDI Out [19](#page-18-0) Modo Control Change [15](#page-14-0) Modo Live [7](#page-6-0) Modo Local Control [15](#page-14-0) Modo Output Routing [15](#page-14-0)

Modo Program Change [15](#page-14-0) Monitor In [19](#page-18-0) Mono [6](#page-5-0)

#### N

Nominare i Program [7](#page-6-0) Nord Sound Manager [16](#page-15-0)

#### $\bigcirc$

Octave Down [8](#page-7-0), [10](#page-9-0) Octave Up [8,](#page-7-0) [10](#page-9-0) Organize [8](#page-7-0) Organize, Nord Sound Manager [17](#page-16-0) Organize, Piano [9](#page-8-0), [11](#page-10-0)

#### P

Pan [11](#page-10-0) Panic [7](#page-6-0) Pannello Frontale [4](#page-3-0) Partizioni [16](#page-15-0) Pedale Control [11,](#page-10-0) [19](#page-18-0) Pedale Soft [9](#page-8-0) Pedale Sustain [19](#page-18-0) Pedali [8](#page-7-0) Pedal Noise [9](#page-8-0) Phaser [11](#page-10-0) Piano Select [8](#page-7-0) Piano String Res [15](#page-14-0) Pno/Synt [6](#page-5-0) Program [6](#page-5-0) Protezione Memoria [6](#page-5-0), [15](#page-14-0) Pulsanti On/Off [5](#page-4-0) Pulsanti Selettori [4](#page-3-0) Pulsanti Source [5](#page-4-0)

### R

Rate [11](#page-10-0) Release [10](#page-9-0) Ring Modulator [11](#page-10-0) Ripristino [18](#page-17-0) Risonanza delle Corde [8](#page-7-0) Riverbero [12](#page-11-0) RM [11](#page-10-0) Room [12](#page-11-0)

#### S

Salvataggio [7](#page-6-0) Sample [17](#page-16-0) Sample Synth [10](#page-9-0) Samp Lib [16](#page-15-0) Sequencer [14](#page-13-0) Set Split [6](#page-5-0) Set tempo [12](#page-11-0) Sezione Piano [8](#page-7-0) Shift [4](#page-3-0) Small [12](#page-11-0) Soft Release [9](#page-8-0) Sostenuto [9](#page-8-0) Sound Down [18](#page-17-0) Sound Up [18](#page-17-0) Source [11](#page-10-0)

Split Point [6](#page-5-0) Stage [12](#page-11-0) Store As... [7](#page-6-0) Store Program To [7](#page-6-0) String Res [8](#page-7-0) Substitute [17](#page-16-0) Suddividere la Tastiera [6](#page-5-0) Sympathetic String Resonane [8](#page-7-0) Synt/Pno [6](#page-5-0)

### T

Tab [16](#page-15-0) Tabella comparativa dimensioni Nord Piano Library [9](#page-8-0) Tap [12](#page-11-0) Tastiera [5](#page-4-0) Tempo [12](#page-11-0) Toolbar [16](#page-15-0) Transpose MIDI at [13](#page-12-0), [15](#page-14-0) Trasposizione [6](#page-5-0), [13](#page-12-0) Trasposizione, Globale [15](#page-14-0) Trasposizione, Program [6](#page-5-0) Tremolo [11](#page-10-0) Triplo Pedale Nord [9](#page-8-0) Triplo sensore [5](#page-4-0) Twin [12](#page-11-0)

#### $\cup$

Una Corda [9](#page-8-0) Upright [8](#page-7-0) USB MIDI [19](#page-18-0) Uscite [19](#page-18-0)

#### $\vee$

Value [7](#page-6-0) Vibe [11](#page-10-0)

#### W

Wah [11](#page-10-0) Windows [16](#page-15-0) www.nordkeyboards.com [16](#page-15-0), [17](#page-16-0)